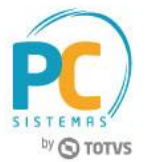

### **Sumário**

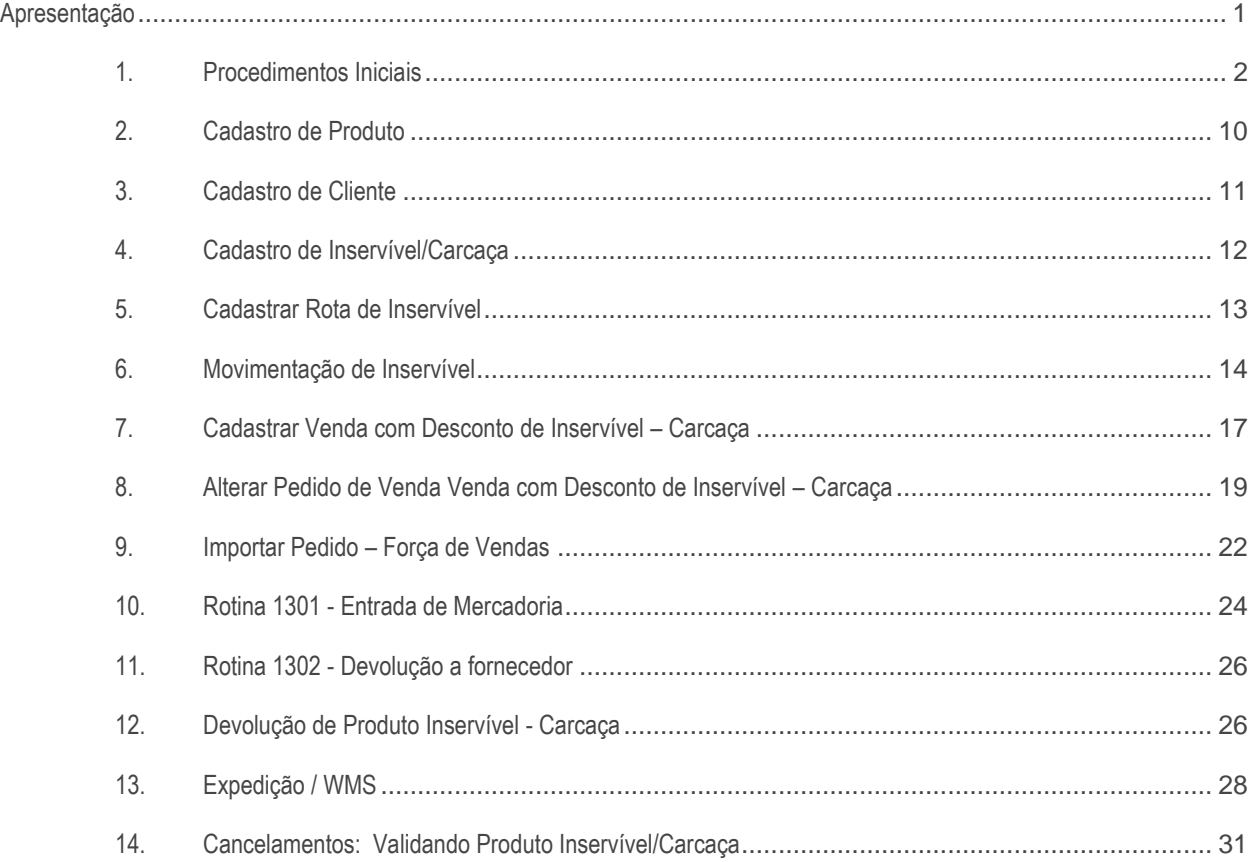

### <span id="page-0-0"></span>**Apresentação**

O processo de controle de Carcaça de Baterias foi desenvolvido com a finalidade de auxiliar as empresas que atuam no segmento de peças e acessórios. As rotinas que estão envolvidas nesse processo são: **203 - Cadastrar Produto**, **1301 - Receber Mercadoria**, **1302 - Devolução a fornecedor**, **1307 - Cancelar Nota Fiscal de Entrada** e **1327 - Cancelar NF devolução**, **3363 - Cadastro de Inservível**, **3364 - Cadastro de Rota Inservível**, **3367 - Movimentação Inservível**. Sendo assim, este tutorial descreve os procedimentos que cada rotina realiza.

**Abaixo, descrição da criação e das últimas alterações efetuadas no documento.**

© Todos os direitos reservados. – PC Sistemas – v. 1.1 - Data: 17/07/2017 RQ.GBC.001 v.1.2 Página **1** de 35

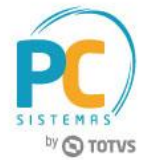

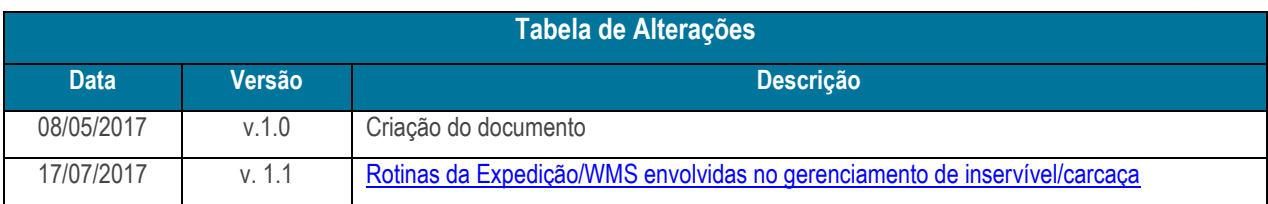

## <span id="page-1-0"></span>**1. Procedimentos Iniciais**

Antes de realizar o processo de gerencimento de inservível, são necessários os seguintes procedimentos iniciais:

- Acesse a rotina **560 - Atualizar Banco de Dados** na versão **28.01** ou superior e marque as tabelas:
	- **Tabela de cadastro de Inservível (PCINSERVIVEL),** da aba **Criação/Alteração de Colunas,** sub-aba **G-I**;
	- **Tabela de movimentação de inservíveis (PCMOVINSERVIVEL),** da aba **Criação/Alteração de Colunas,**  sub-aba **M-N**;
	- **Tabela de histórico de movimentações de inservíveis (PCHISTMOVINSERVIVEL),** da aba **Criação/Alteração de Colunas,** sub-aba **M-N**;
	- **Tabela de Produtos (PCPRODUT)**, da aba **Criação/Alteração de Colunas,** sub-aba **P-Q**;
	- **Tabela de Clientes (PCCLIENT)** da aba **Criação/Alteração de Colunas,** sub-aba **C**;
	- **Criação/Exclusão de Rotina (rotina 529)**, da aba **Criação/Alteração de Colunas,** sub-aba **Diversos**;
	- **Criação/Exclusão Permissão de Acesso (rotina 530)** da aba **Criação/Alteração de Colunas,** sub-aba **Diversos**;
	- **Dicionário de Dados**;
- Acesse a rotina **300 – Atualizar Funções de Venda** na versão **28.01** ou superior e atualize as tabelas da aba **Força de Vendas**:
	- **101 – Procedure Calcular IPI Venda**
	- **102 – Procedure Atualizar Rota**
	- **103 – Trigger Atualiza Posição Integradora**
	- **104 – Trigger Atualiza Qt. Integradora**
	- **105 – Trigger PCLIENTE CGEENTAUX**
	- **106 – Trigger Insere PCMOVROTACLI**
	- **107 – Trigger Int. TROCAMANIF**
	- **108 – Package Integradora**
	- **109 – Package APURARCAMPANHASBRINDES**
	- **110 – Package IMPORTARINDENIZACOES**
	- **111 – Package IMPORTARPRONTAENTREGA**
	- **112 – Package IMPORTARCADASTROS**

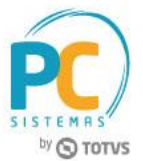

- **113 – Package PKG\_CANCELA\_PEDIDO**
- **114 – Trigger TRG\_GRAVAR\_PCCONTATO\_CGCPFAUX**
- Liberar acesso às permissões na rotina **530 - Permitir Acesso à Rotina** conforme necessidade:

Opção rotina **203 - Cadastrar Produto**

**129 - Permite alterar campo 'Aceita troca de inservível'.**

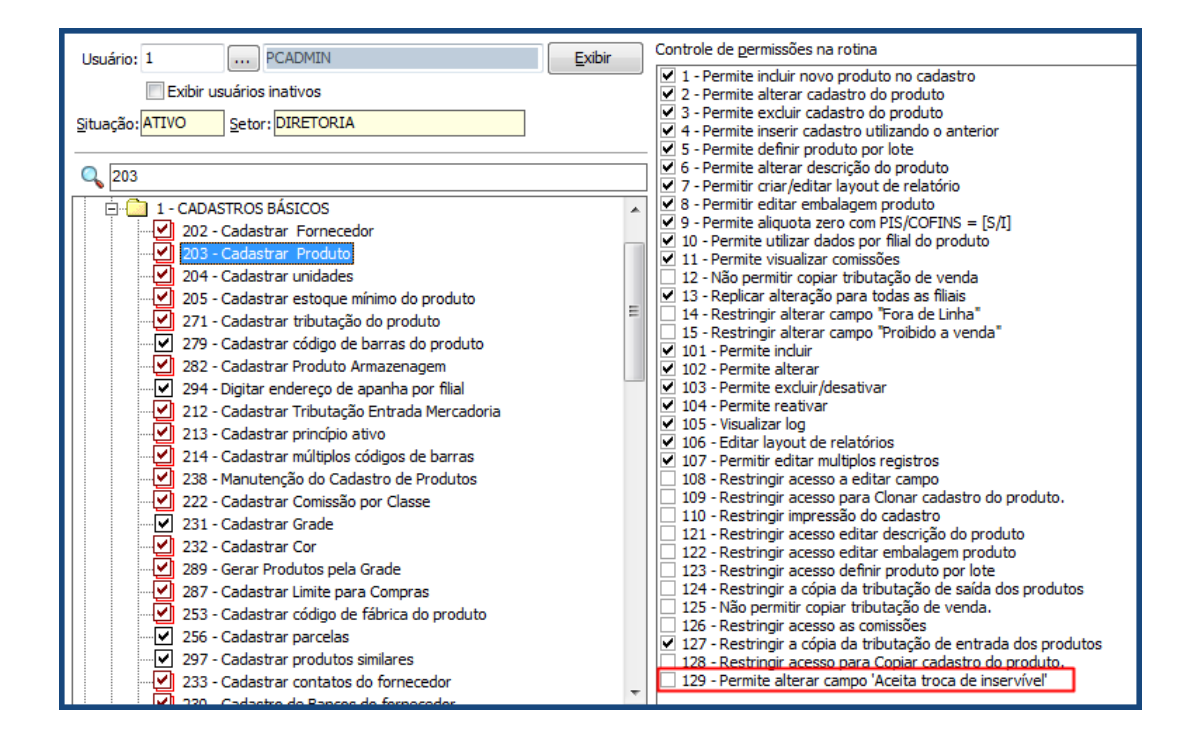

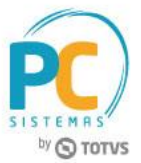

Opção rotina **3363 - Cadastro de Inservível**

- **101 – Permite incluir**
- **102 – Permite alterar**
- **103 – Permitir incluir/desativar**
- **104 – Visualizar log**
- **105 – Editar layout de relatórios**
- **106 – Permitir editar múltiplos registros**
- **107 – Restringir acesso a editar campo**
- **108 – Restringir acesso a editar campo**

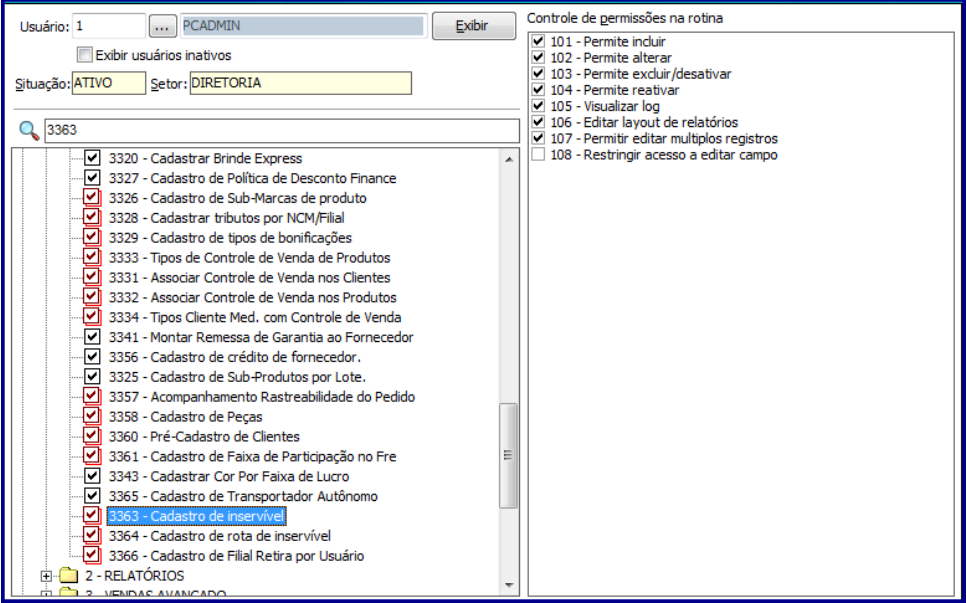

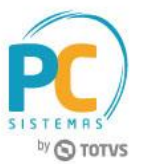

Opção rotina **3364 - Cadastro de Rota Inservível**

- **1 – Permite excluir Créditos/Débitos de inservível por cliente**
- **101 – Permite incluir**
- **102 – Permite alterar**
- **103 – Permite excluir/desativar**
- **104 – Visualizar log**
- **105 – Editar layout de relatórios**
- **106 – Permite editar múltiplos registros**

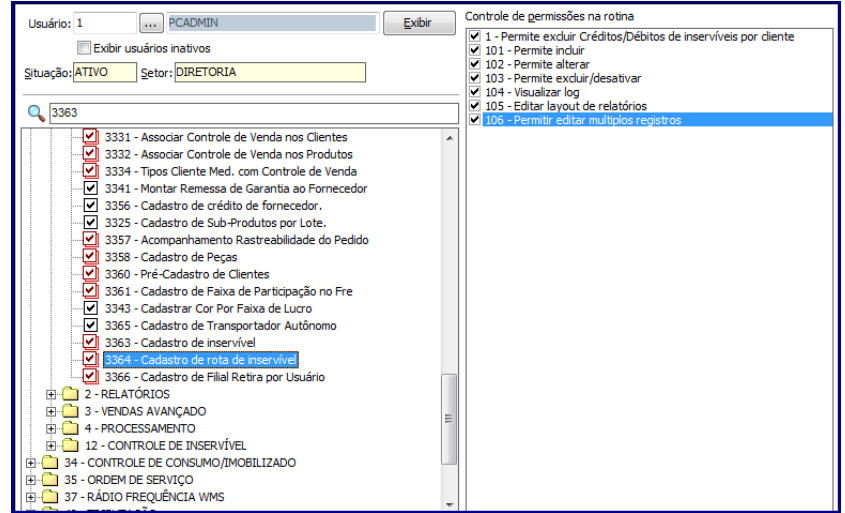

Opção rotina **3367 – Movimentação Inservível**

**101 – Permite excluir Créditos/Débitos de inservível por cliente**

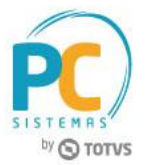

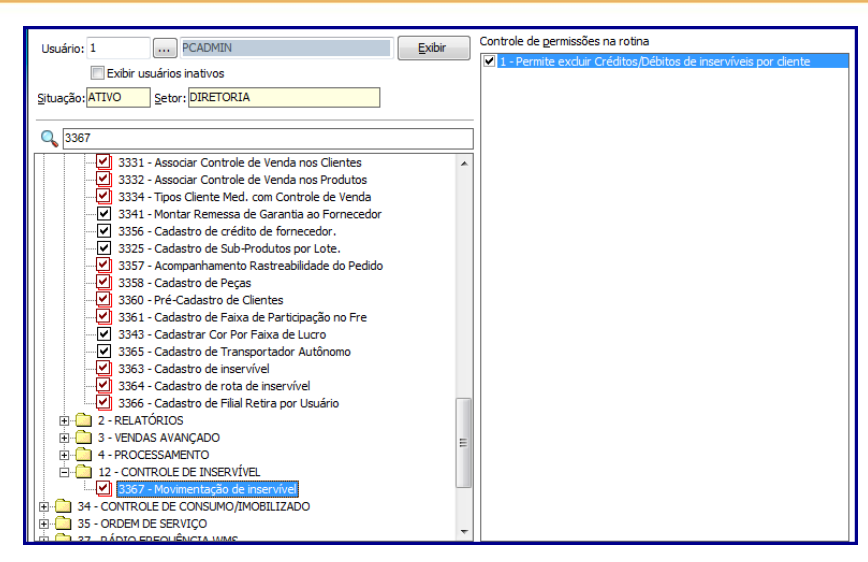

Opção rotina **336 – Alterar Pedido de Venda**

**84 – Não permitir alterar transporte padrão**

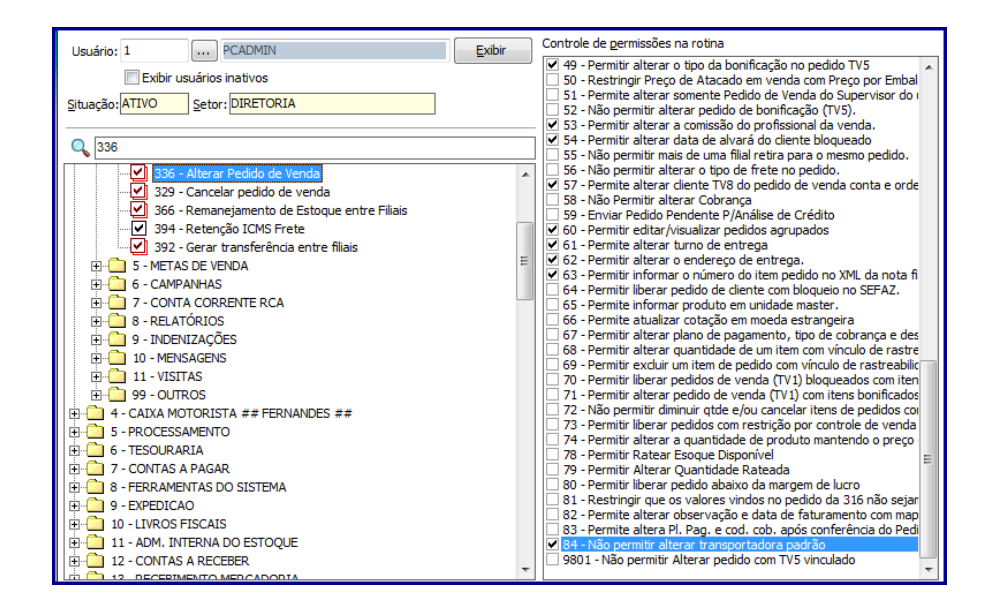

Opção rotina **936 – Conferir Separaçã Por Pedido**

**1 – Autorizar corte no pedido.**

© Todos os direitos reservados. – PC Sistemas – v. 1.1 - Data: 17/07/2017 RQ.GBC.001 v.1.2 Página **6** de 35

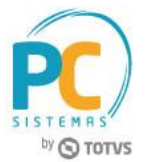

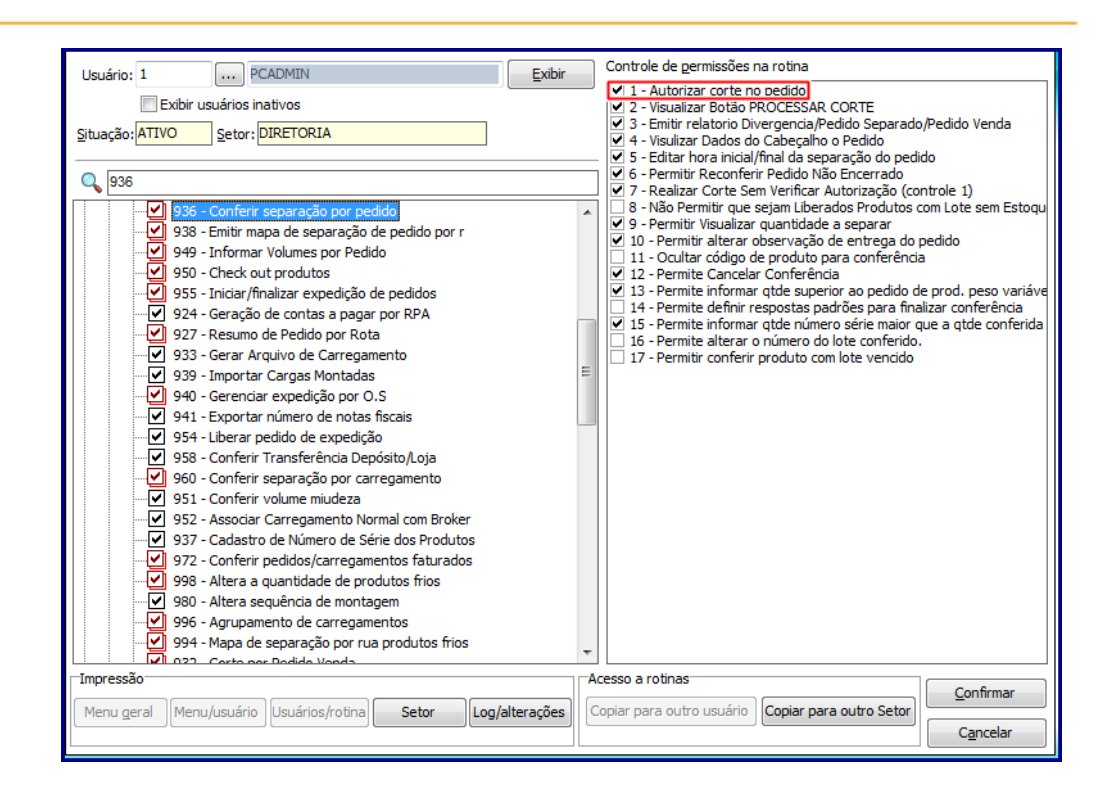

#### Opção rotina **3734 – Separação de O. S.**

**12 – Permitir realizar corte**

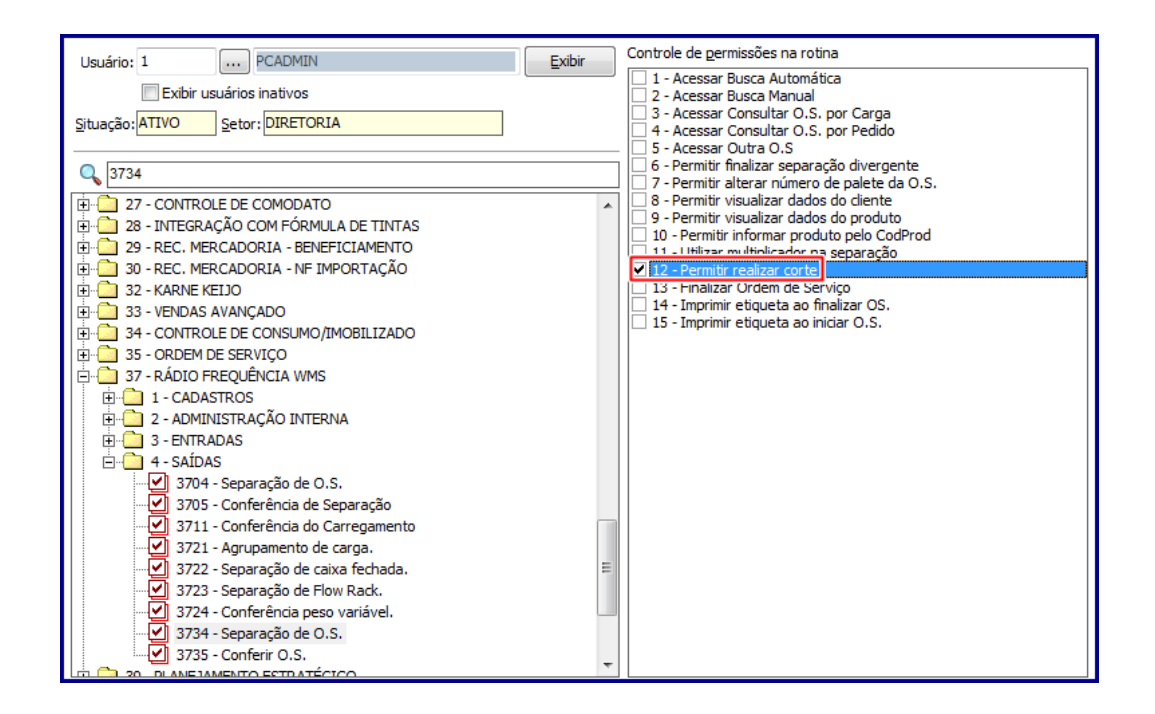

Opção rotina **3735 – Conferir O.S**

© Todos os direitos reservados. – PC Sistemas – v. 1.1 - Data: 17/07/2017 RQ.GBC.001 v.1.2 Página **7** de 35

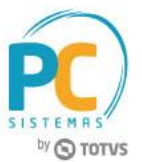

**14 – Efetuar Corte ao Finalizar**

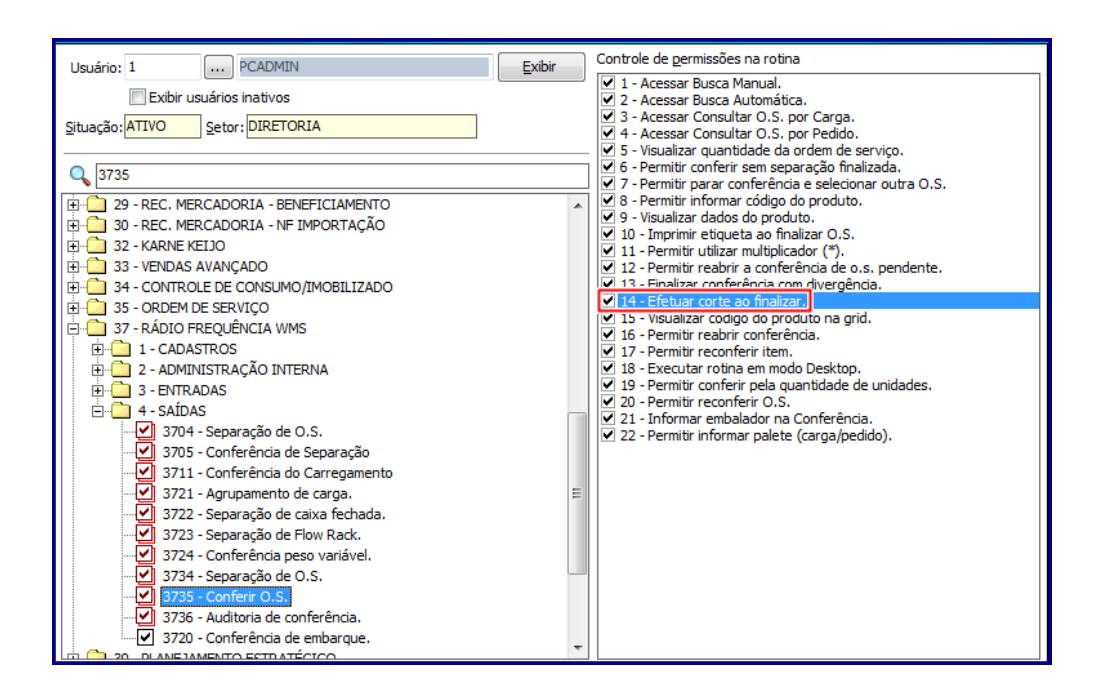

**Observação:** para rotina **3723 – Separação Flow Rack** a parametrização deve ser realizada através da rotina **1759 – Conferir Separação Por O.S.**, aba **Geral** campo **Flow Rack – Código CORTE** conforme imagem abaixo:

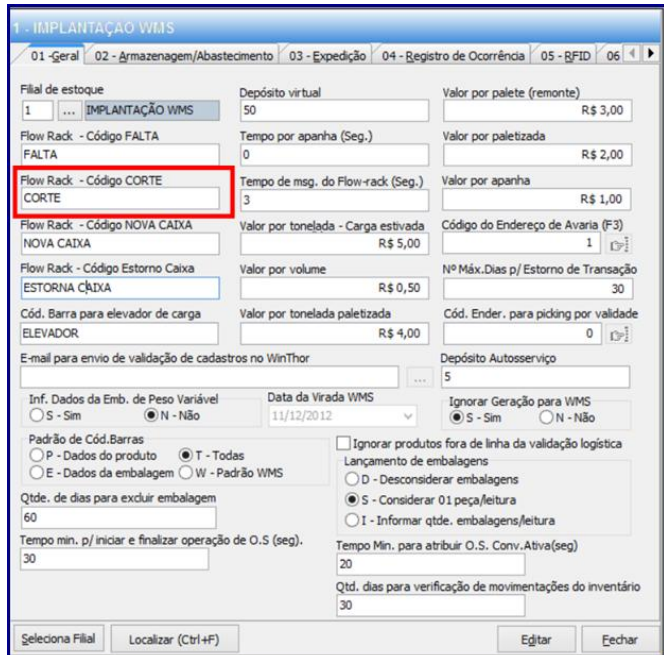

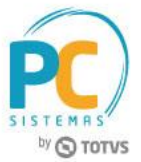

- Atualize as rotinas abaixo para versão **28.01**:
	- **203 - Cadastrar Produto**;
	- **300 – Atualizar Funções de Venda**;
	- **302 - Cadastrar Cliente**;
	- **316 Digitar Pedido de Venda**;
	- **336 - Alterar Pedido de Venda**;
	- **329 - Cancelar Pedido de Venda**;
	- **1301 - Receber Mercadoria**;
	- **1302 - Devolução a fornecedor**;
	- **1303 - Devolução de Cliente**;
	- **1307 - Cancelar Nota Fiscal de Entrada**;
	- **1327 - Cancelar NF devolução a Fornecedor**;
	- **1401 - Lançar Corte**;
	- **1409 - Cancelar Nota Fiscal**;
	- **3363 - Cadastro de Inservível**;
	- **3364 - Cadastro de Rota Inservível**;
	- **3367 - Movimentação de Inservível**;
	- **2596 – Integração Dados Externos.**

**Observação: as rotinas que relacionadas ao WMS/Logística consideram o Gerenciamento de Observação***: as rotinas que relacionadas ao WMS/Logística consideram o*  **Inservível – Carcaça a partir da versão 28.02 ou superior.** *controlo de Inservível- carcaça a partir da versão 28.02 ou superior.*

- **936 – Conferir Separação Por Pedido**
- **932 – Corte Por Pedido Venda;**
- **1743 – Corte Por OS;**
- **1759 – Conferir Separação Por Ordem de Serviço;**
- **3723 – Separação de Flow Rack;**
- **3734 - Separação por O.S.;**
- **3735 - Conferência de Separação;**
- **3801 - Separação por pedido;**
- **3806 - Conferência por carregamento.**

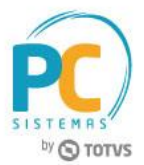

## <span id="page-9-0"></span>**2. Cadastro de Produto**

**Observação:** para este exemplo estamos atualizando um cadastro já existente na rotina **203 - Cadastrar Produto**.

- 2.1 Acesse a rotina **203 - Cadastrar Produto**;
- 2.2 Clique o botão **Manutenção de Registro**;

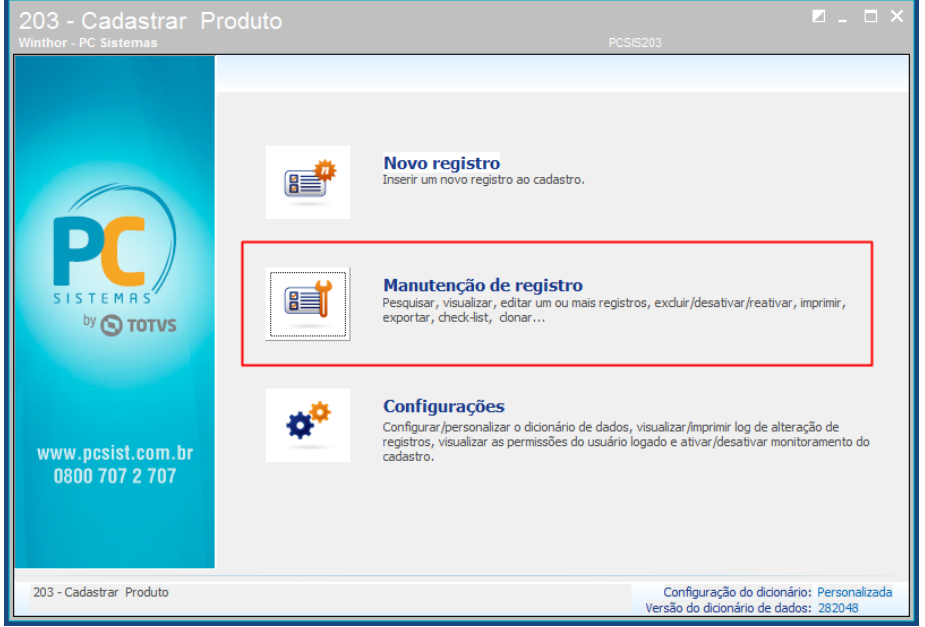

- 2.3 Na aba **Filtro Principal** informe os filtros e campos de pesquisa conforme necessidade e clique o botão **Pesquisar**;
- 2.4 Selecione o item desejado na planilha com duplo clique;
- 2.5 Na seção **13 - Inservível**, selecione a opção **Sim** no campo **Aceita troca inservível**;
- 2.6 Preencha/Informe o campo **Código Inservível**, conforme cadastro realizado anteriormente na rotina **3364 - Cadastro de Rota Inservível**;
- 2.7 Selecione a opção **Sim** na coluna **Carcaça de Bateria**;
- 2.8 Realizados os registros necessários clique o botão **Salvar**.

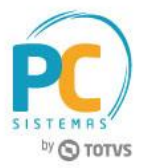

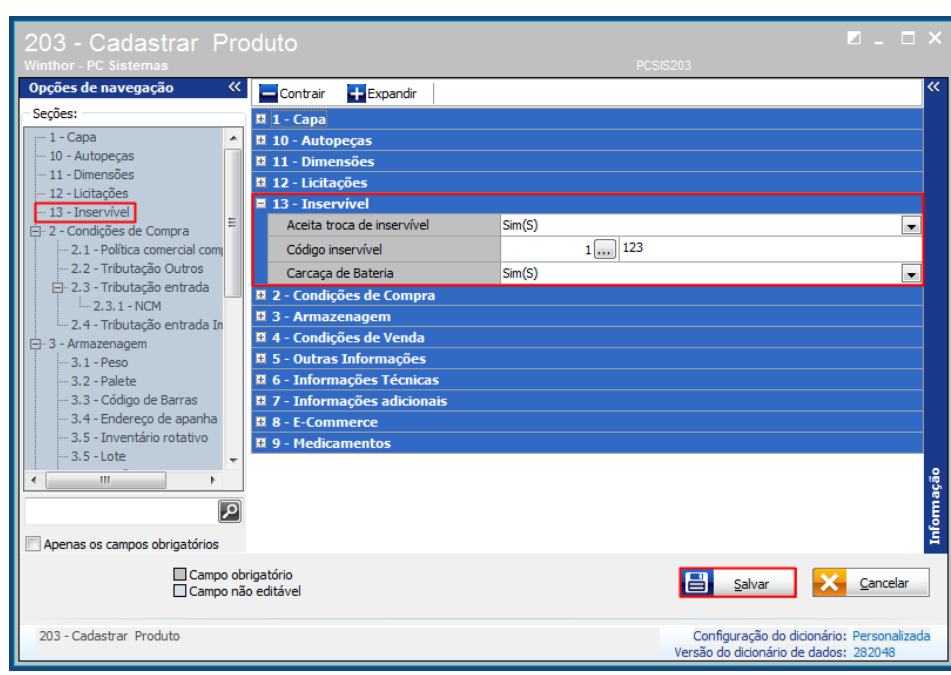

## <span id="page-10-0"></span>**3. Cadastro de Cliente**

**Observação:** para este exemplo estamos atualizando um cadastro já existente na rotina **302– Cadastrar Cliente**.

- 3.1 Acesse a rotina **302 - Cadastro de Cliente** na versão indicada acima ou superior;
- 3.2 Clique o botão **Manutenção de Registro**;
- 3.3 Na planilha príncipal informe os filtros e campos de pesquisa conforme necessidade e clique o botão **Pesquisar**;
- 3.4 Selecione o cliente desejado na planilha com duplo clique;
- 3.5 Preencha/informe conforme necessidade o campo **Rota de entrega inservível;**
- 3.6 Informe conforme necessidade a opção **Prazo para devolução de Carcaça (dias)**;
- 3.7 Realizados os registros necesários clique o botão **Salvar**.

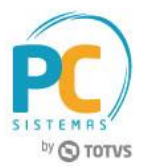

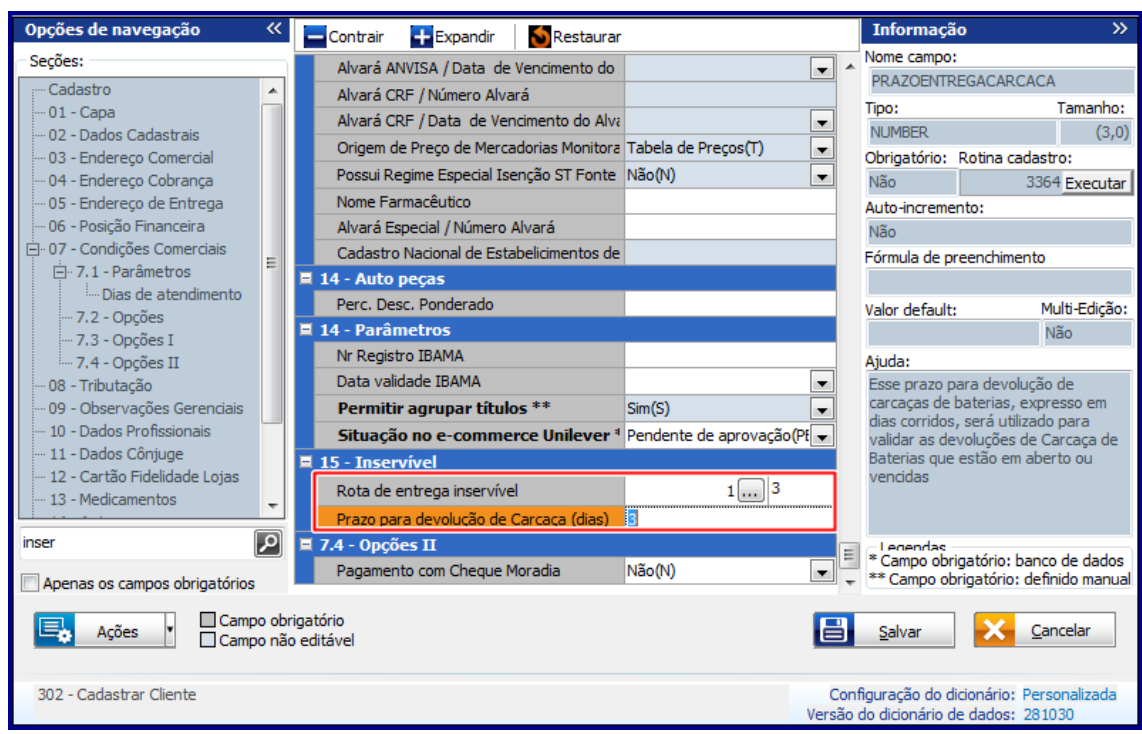

# <span id="page-11-0"></span>**4. Cadastro de Inservível/Carcaça**

Para realizar o cadastro de inservível com seu respectivo peso e valor para utilização no desconto, na venda e na compra de carcaças siga os procedimentos abaixo:

**Obervação:** os dados cadastradas na rotina **3363 – Cadastro de Inservível** são utilizadas na rotina **203 – Cadastrar Produto**, em que se informa se um produto aceita troca de inservível e possibilita informar qual inservível será vínculado.

4.1 Acesse a rotina **3363 – Cadastro de Inservível** e clique o botão **Novo Registro;**

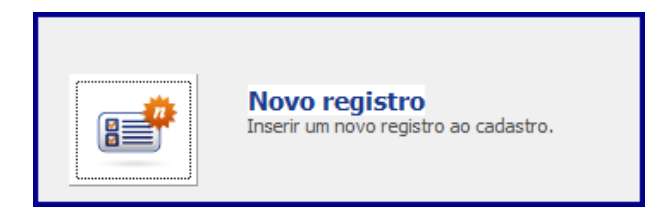

© Todos os direitos reservados. – PC Sistemas – v. 1.1 - Data: 17/07/2017 RQ.GBC.001 v.1.2 Página **12** de 35

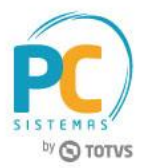

4.2 Informe conforme necessidade os campos: **Amperagem (A)\*\*, Peso (KG)\*\*, Valor na venda \*\*** e **Valor na compra\*\*** e clique o botão **Salvar;**

**Observação:** o campo **Código inservível** é preenchido do forma automática.

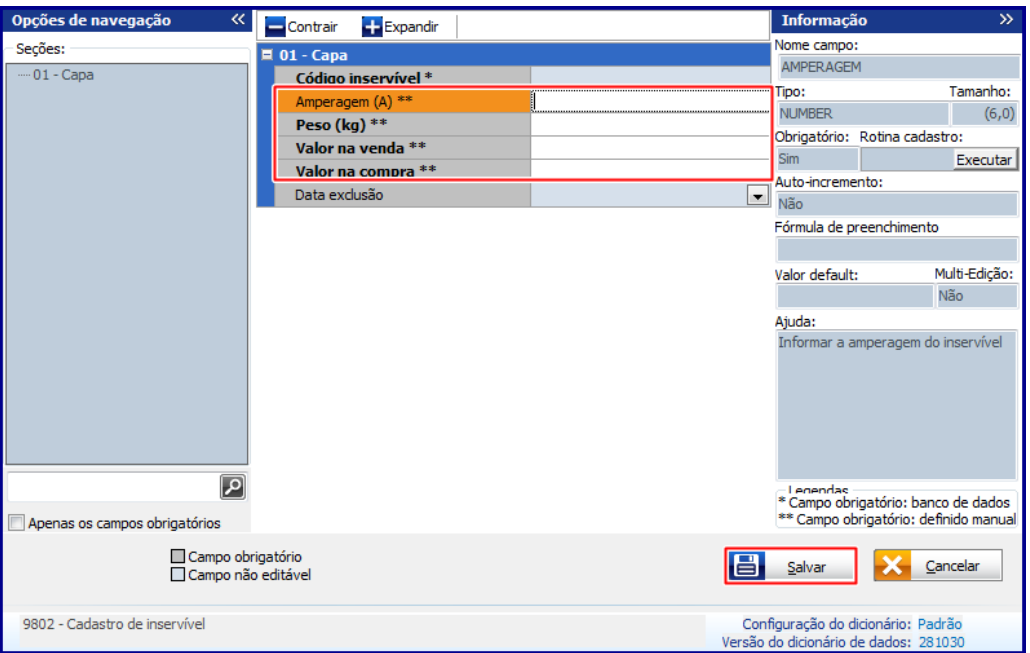

4.3 Marque a opção **Sim** na tela **Confirmação;**

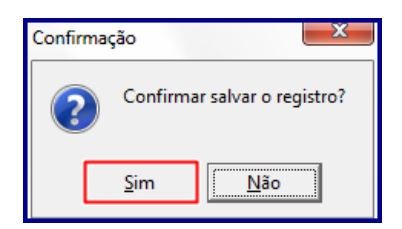

## <span id="page-12-0"></span>**5. Cadastrar Rota de Inservível**

Para realizar o cadastro da rota de inservível, siga os procedimentos abaixo:

**Observação:** a rotina **3364 – Cadastro de Rota Inservível** é utilizada para cadastrar as rotas utilizadas na coleta de carcaça de bateria (inservível). As informações deste cadastro são vínculadas ao cliente na rotina **302 – Cadastrar Cliente**, onde, o operador do sistema seleciona a rota do cliente.

© Todos os direitos reservados. – PC Sistemas – v. 1.1 - Data: 17/07/2017 RQ.GBC.001 v.1.2 Página **13** de 35

**Q TOTVS** 

5.1 Acesse a rotina **3364 – Cadastro de Rota Inservível** e clique o botão **Novo Registro;**

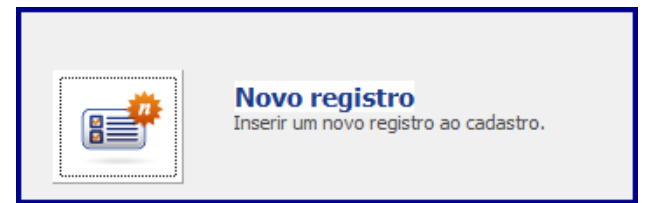

5.2 Informe o campo **Descrição\*\*** conforme necessidade e clique o botão **Salvar**;

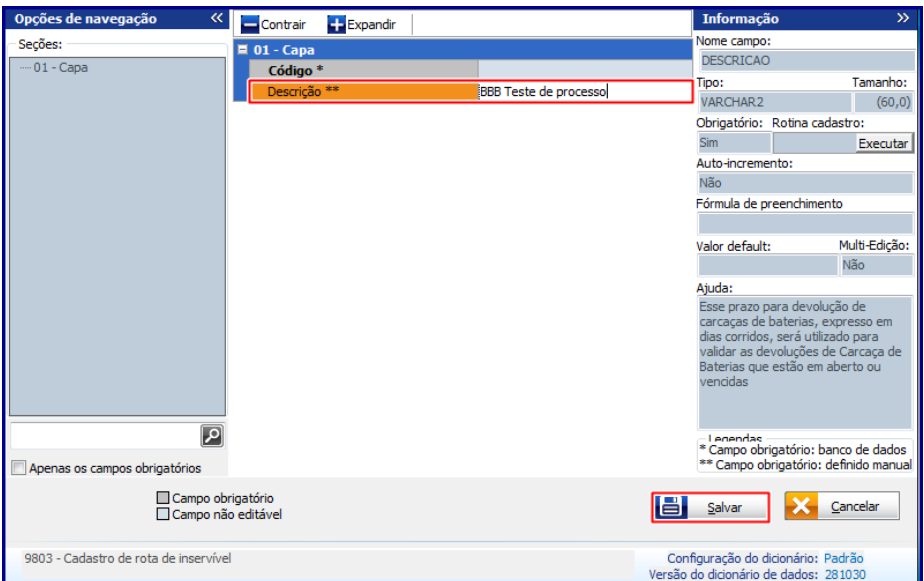

**Observação:** o campo **Descrição\*\*** refere-se ao prazo para devolução devolução de carcaças de baterias, expresso em dias corridos, é utilizado para validar as devoluções de carcaça de bateria que estão em aberto ou vencidas;

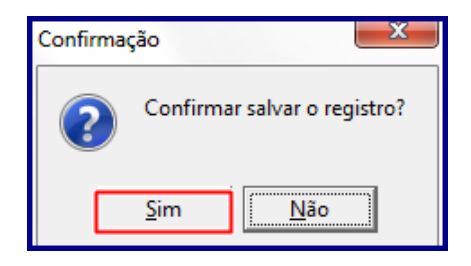

# <span id="page-13-0"></span>**6. Movimentação de Inservível**

Para realizar a movimentação de produto inservível, siga os procedimentos abaixo:

#### 6.1 Acesse a rotina **3367 – Movimentação de Rota Inservível**;

© Todos os direitos reservados. – PC Sistemas – v. 1.1 - Data: 17/07/2017 RQ.GBC.001 v.1.2 Página **14** de 35

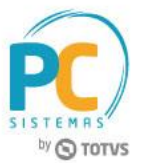

- 6.2 Informe conforme necessidade os campos **Filial, Cliente, Rota de Entrega** e **Situação**;
- 6.3 Clique o botão **Pesquisar**;

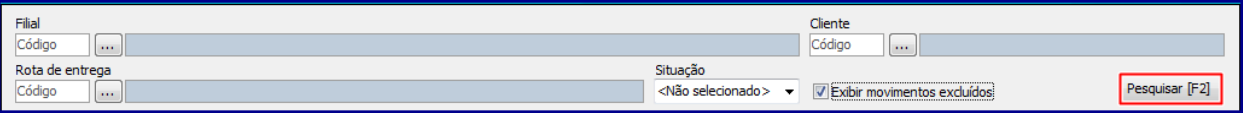

**Observação:** caso marque a opção **Exibir Movimentos Excluídos** ao acionar o botão **Pesquisar** o sistema também exibe movimentações já eliminadas do processo de inservível/carcaça, que é identificado como **Movimento Cancelado ou Excluído**, conforme imagem abaixo:

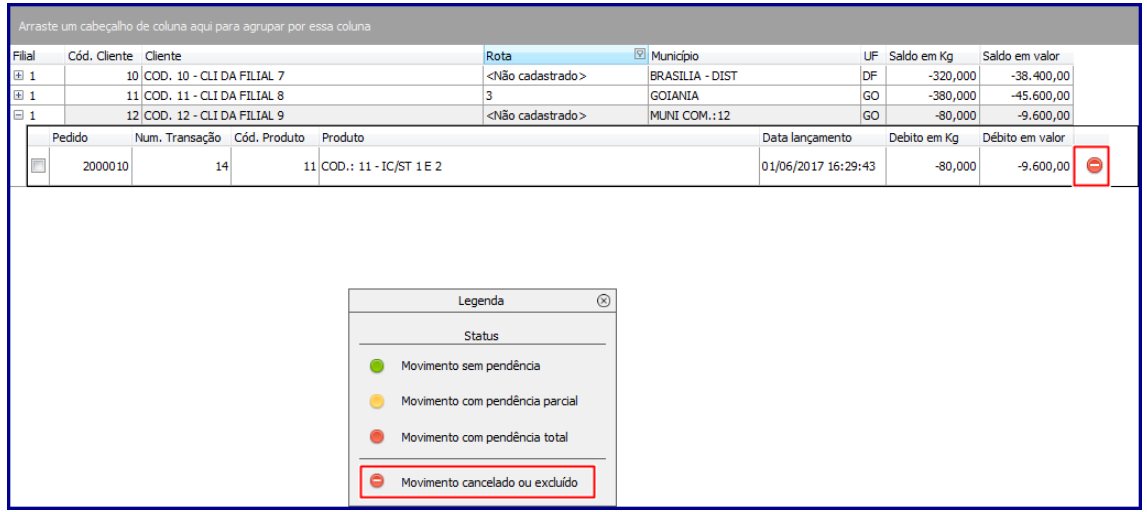

- 6.4 E note na(s) planilha(s) os movimentações existentes;
- 6.5 Selecione movimentação desejada na planilha e clique o botão **Detalhar**;

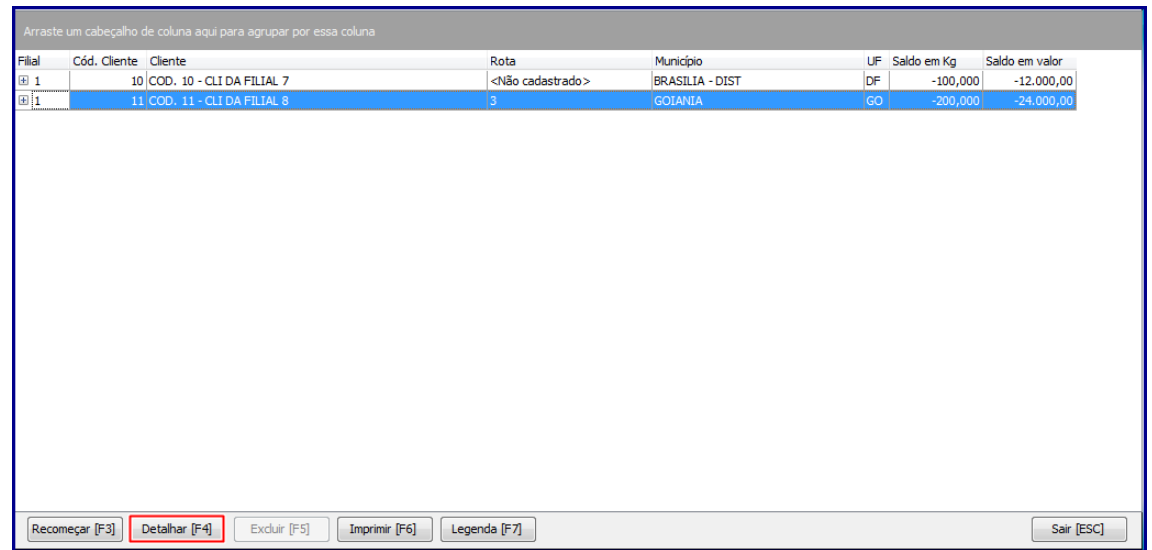

© Todos os direitos reservados. – PC Sistemas – v. 1.1 - Data: 17/07/2017 RQ.GBC.001 v.1.2 Página **15** de 35

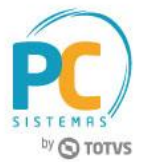

6.6 Na tela **Detalhamento de Movimentação** é verificado o **Histórico** das movimentações realizadas;

**Observação:** a planilha **Histórico** exibe as colunas: **Data Lançamento, Histórico, Rotina, Usuário, Saldo em KG anterior, Slado em KG atual, Saldo valor anterior** e saldo **valor atual.**

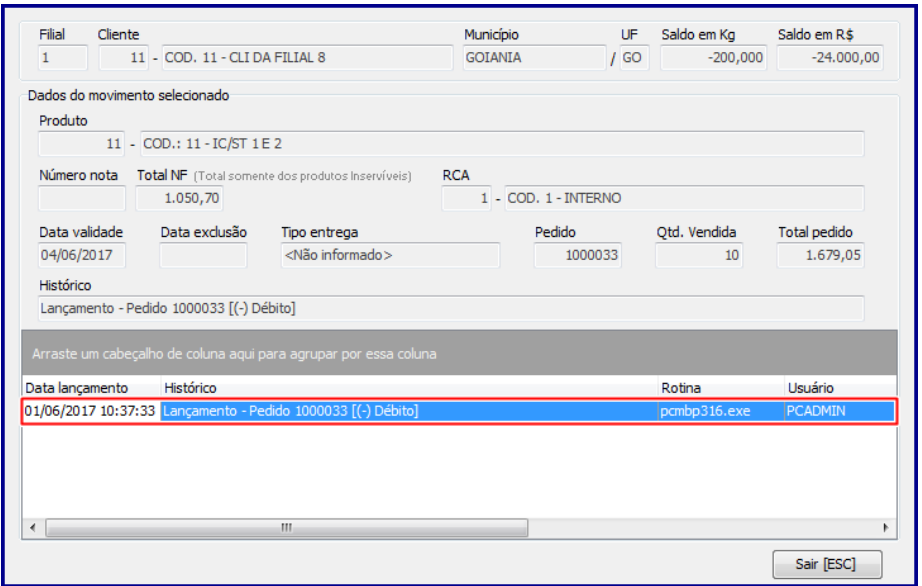

6.7 Clique o botão **Legenda** para tomar conhecimento do que significa a cor em cada **Status** das movimentações conforme imagem abaixo:

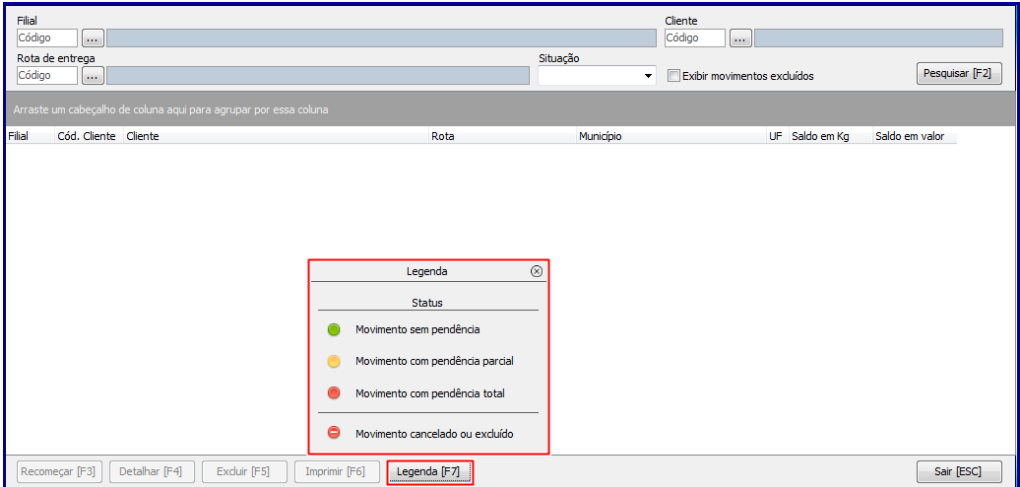

© Todos os direitos reservados. – PC Sistemas – v. 1.1 - Data: 17/07/2017 RQ.GBC.001 v.1.2 Página **16** de 35

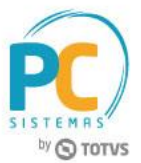

## <span id="page-16-0"></span>**7. Cadastrar Venda com Desconto de Inservível – Carcaça**

Para cadastrar pedido concedendo desconto nos produtos bateria , siga os procedimentos abaixo:

**Observação:** a opção **Devolução de Carcaça** está disponível nas abas **Itens F(5)** e **Tabela (6)**. Neste exemplo, cadastramos o pedido através da aba **Itens F(5)**. Neste exemplo foi cadastrada venda **Origem Balcão Reserva**.

- 7.1 Acesse a rotina **316 Digitar Pedido de Venda;**
- 7.2 Na tela inicial da rotina informe o **Cliente**, a **Origem de Venda** e tecle **F10 - Iniciar Pedido de Venda;**
- 7.3 Selecione o **Tipo Venda** desejado e a **Filial**;
- 7.4 Na aba **Itens (F5)** informe o **Código** do produto, a **Qde.** (quantidade) conforme necessidade e marque a opção **Devolução de Carcaça;**

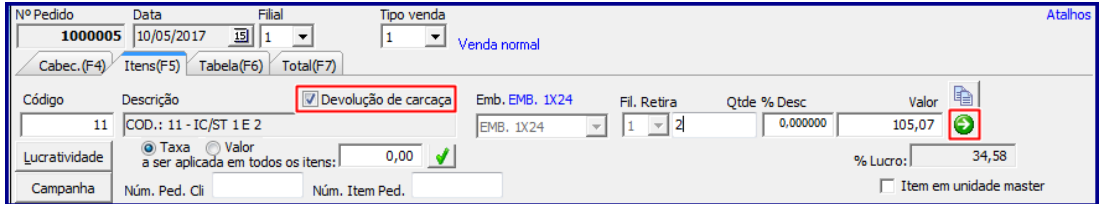

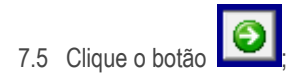

#### **Observações:**

- Ao selecionar um produto que **Aceita Troca de Inservível** (parametrizado anteriormente na rotina **203 – Cadastrar Produto**), o WinThor habilita a opção **Devolução de Carcaça** que quando marcada aceita troca de inservível fornecendo desconto da entrega de carcaça, desde que, o cliente **Não** possua débitos vencidos.
	- Caso a opção **Aceita Troca de Inservível** permaneça desmarcada, ao preço do produto, é acrescido o valor de venda da carcaça;
	- Também, caso esteja parametrizado que será devolvida carcaça o WinThor exibe o preço normal do produto e gera um débito na conta corrente de inservível.

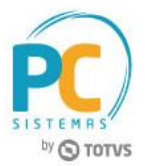

 Caso opte por cadastrar o pedido através da aba **Tabela (F6)**, o botão opção **Devolução de Carcaça** é visualizada na tela **Pedido de Venda – Item** conforme destacado na imagem abaixo:

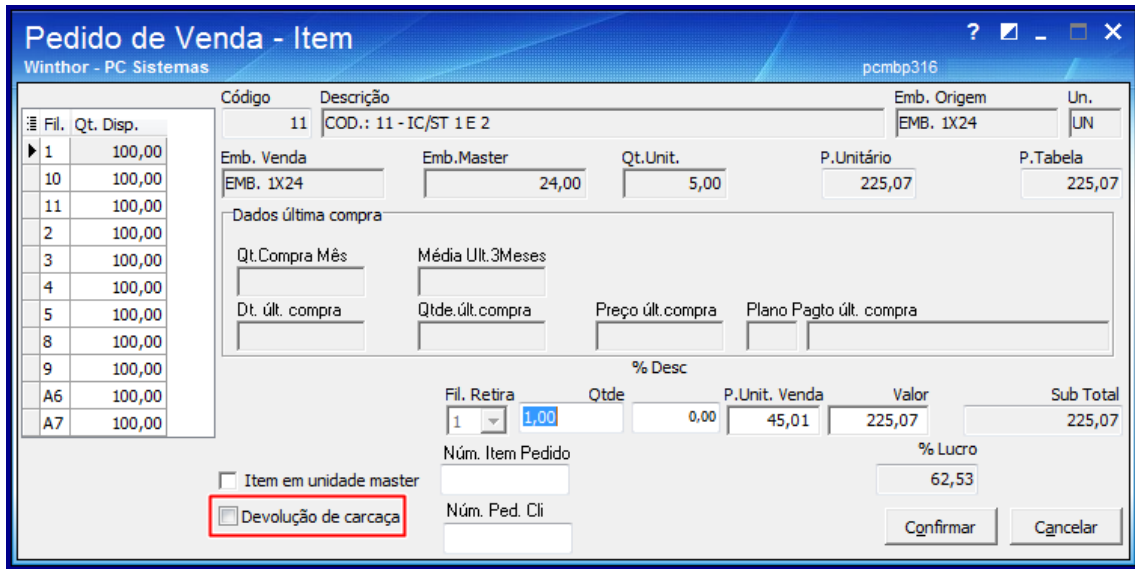

7.6 Realizados os registros necessários clique o botão **F2 – Gravar.**

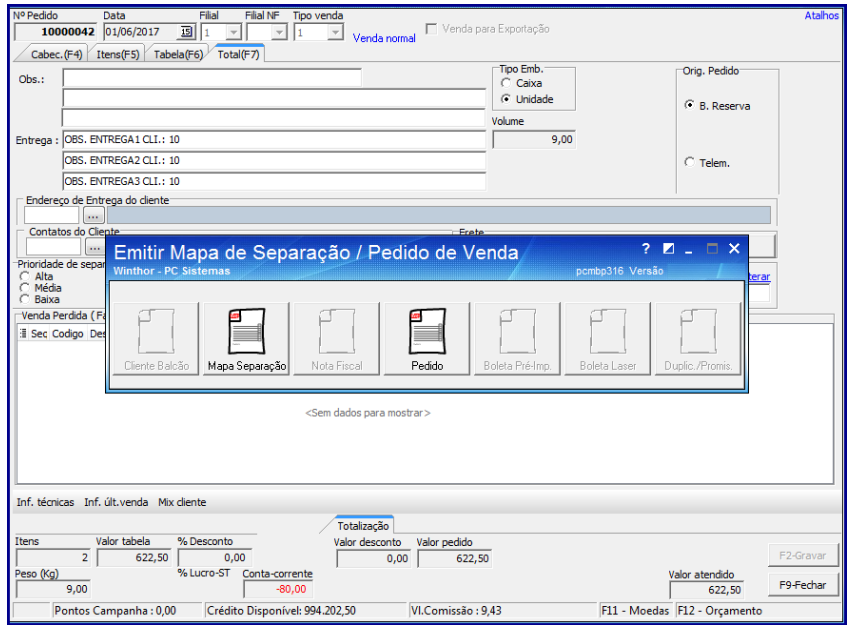

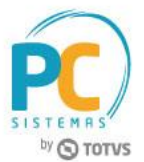

# **8. Alterar Pedido de Venda Venda com Desconto de Inservível – Carcaça**

<span id="page-18-0"></span>Para alterar pedido de venda validando desconto de inservível/carcaça, siga os procedimentos abaixo:

- 8.1 Acesse a rotina **336 – Alterar Pedido de Venda** na versão indicada acima ou superior;
- 8.2 Informe os filtros de pesquisa da aba **Filtros(F4)**, bem como, as demais abas conforme necessidade;
- 8.3 Selecione o pedido desejado na planilha superior e o item desejado na planilha inferior;

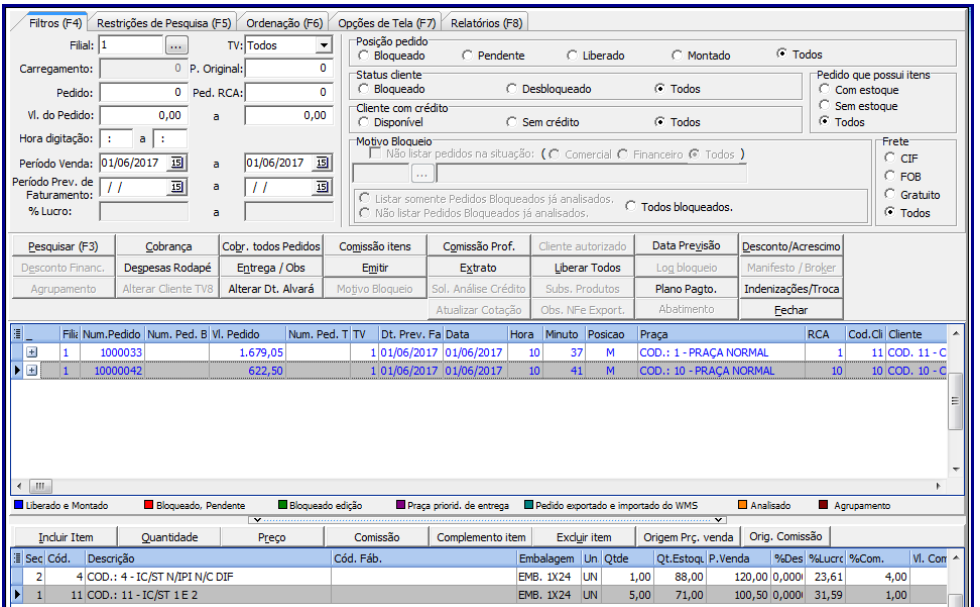

8.4 Caso clique o botão **Incluir Item**, e o produto informado esteja cadastrado como produto Inservível o campo **Com Devolução de Carcaça** estará habilitado para marcação conforme imagem abaixo:

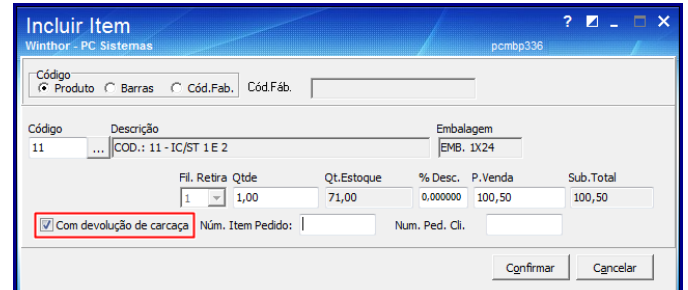

#### **Observações:**

- Caso a o campo **Com Devolução de Carcaça** seja marcado, o sistema irá retirar do valor do produto o valor da Carcaça, movimentando o saldo do conta corrente de carcaça de bateria;
- Também, o valor do item inserido já será composto pelo valor da carcaça, conforme o exemplo abaixo:

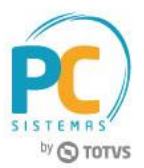

EX: PTABELA sem imposto= PTABELA sem imposto +( Qt \* ValorCarcaça)  $= 100,00 + (33,00 *1)$ PTABELA sem imposto = R\$133,00

 Na rotina **3367** é realizada consulta da movimentação feita, ou seja, a alteração que foi responsável na movimentação do saldo da conta corrente de sucata/inservível de bateria, conforme o exemplo abaixo:

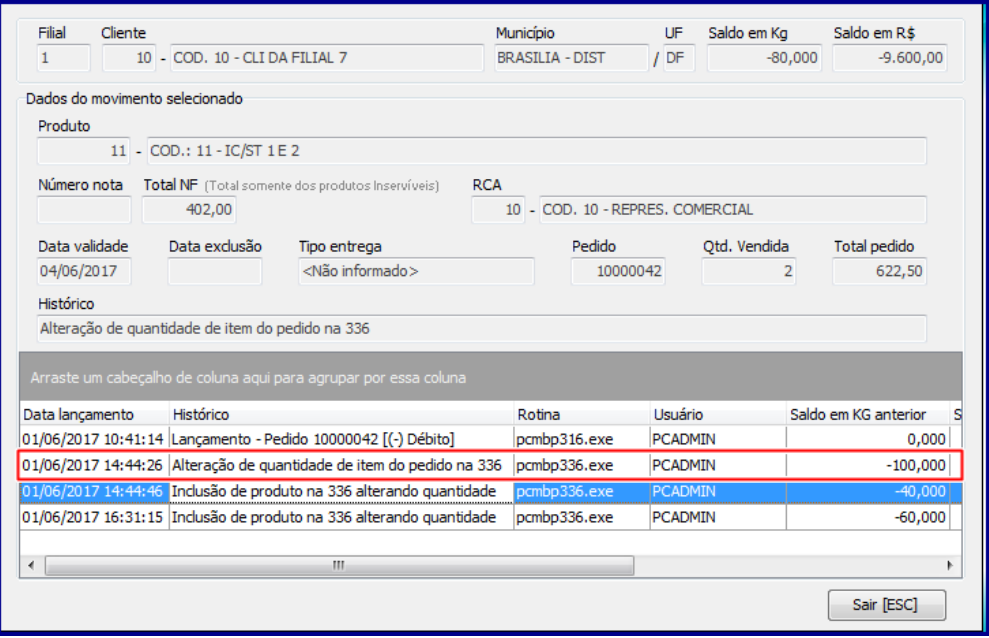

8.5 Caso necessite alterar a **Quantidade** do produto Inservível o campo **Com Devolução de Carcaça** também virá habilitado para alteração conforme imagem abaixo:

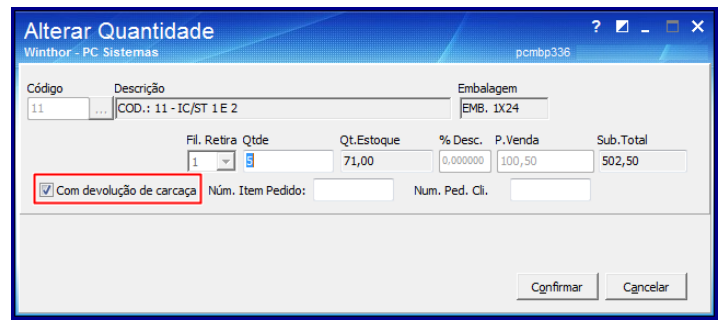

#### **Observações:**

- Caso o campo **Com Devolução de Carcaça** seja marcado, o sistema irá retirar do valor do produto o valor da Carcaça, movimentando o saldo no conta corrente de Carcaça de Bateria;
- Também, o valor do item inserido já será composto pelo valor da carcaça.

© Todos os direitos reservados. – PC Sistemas – v. 1.1 - Data: 17/07/2017 RQ.GBC.001 v.1.2 Página **20** de 35

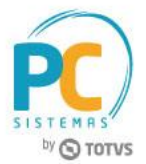

 Na rotina **3367** é realizada consulta da movimentação feita, ou seja, a alteração que foi responsável na movimentação do saldo da conta corrente de sucata/inservível de bateria, conforme o exemplo abaixo:

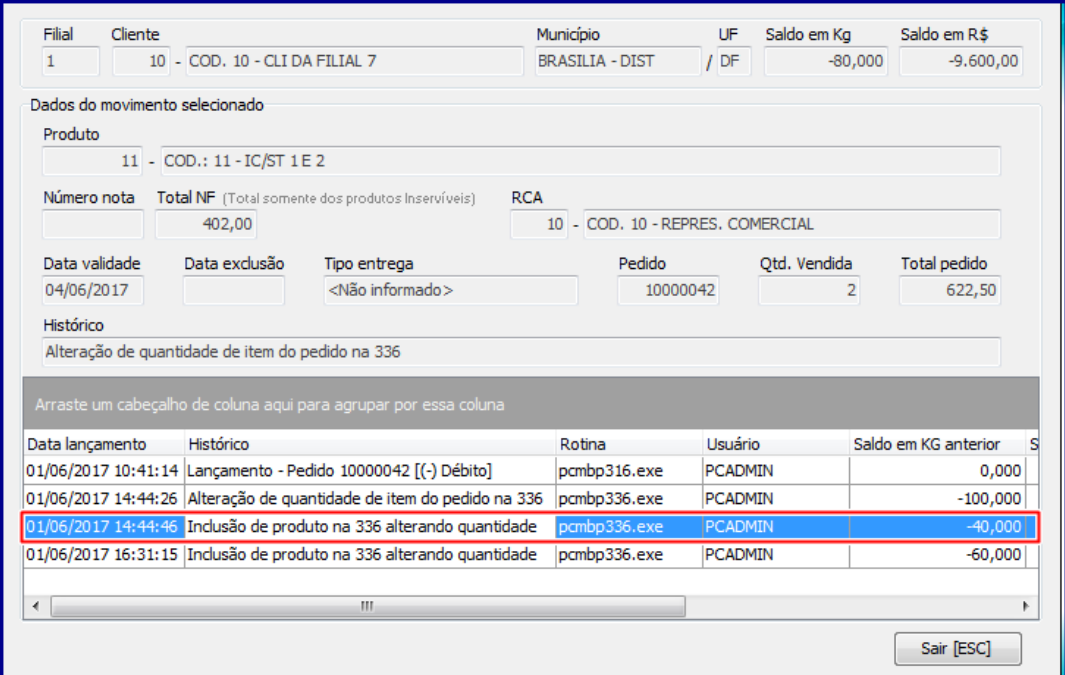

8.6 Caso necessite alterar o preço de Inservível o campo **Com Devolução de Carcaça,** também virá habilitado para alteração conforme imagem abaixo:

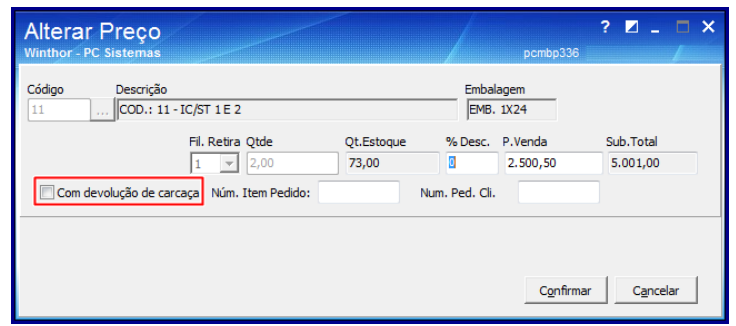

8.7 Em caso de alteração do **Plano de Pagamento**, recálculo, ou outra operação que altere o valor do desconto, o sistema considera o desconto de sucata/inservível já concedido nos itens. Sendo assim, não é permitida alteração do preço do item com desconto de carcaça.

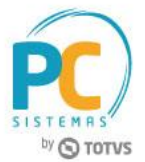

#### **Observações:**

 Caso a permissão **84 – Não permitir alterar transportadora padrão** da rotina **530** esteja marcada**,** não é permtida alteração da Transportadora do pedido e assim, a aba **Transportadora** (com a opções **Transportadora Padrão** e **Transportadora Redespacho**), localizada no botão **Entrega/Obs** da rotina **PCMBP336,** permanecem desabilitadas conforme imagem abaixo:

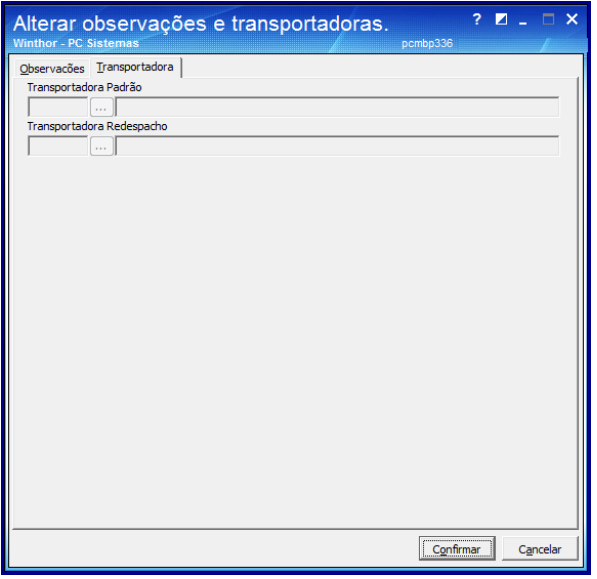

- Estando a permissão **84 – Não permitir alterar transportadadora padrão** Desmarcada é permitida alteração da transportadora e automaticamente o tipo do veículo também é alterado.
	- Não é permitido controle de carcaça/sucata de produtos que possuam **Embalagem** ou **Kit/Cesta**. Quando selecionado uma venda **Embalagem** ou **Kit/Cesta** o campo **Com Devolução de Carcaça** permanece desabilitado.

### <span id="page-21-0"></span>**9. Importar Pedido – Força de Vendas**

- Ao importar pedidos de venda o WinThor validar se há item que aceita troca de inservível. E caso se no item aceite o sistema exibe o valor do produto sem o valor de desconto de carcaça e esse valor movimenta no conta corrente de carcaça;
	- Conforme imagens abaixo, segue exemplo de importação e lançamento de débito pelo Força de Vendas.

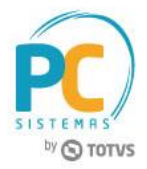

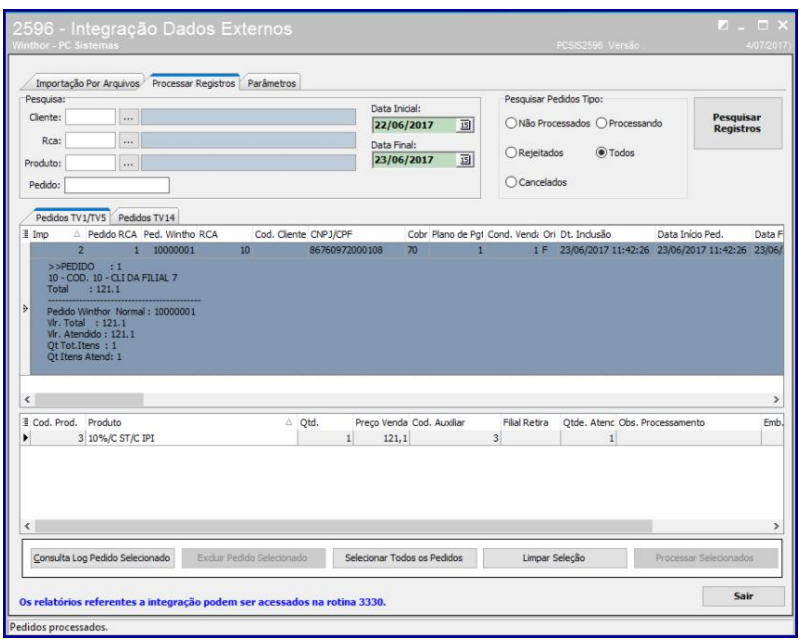

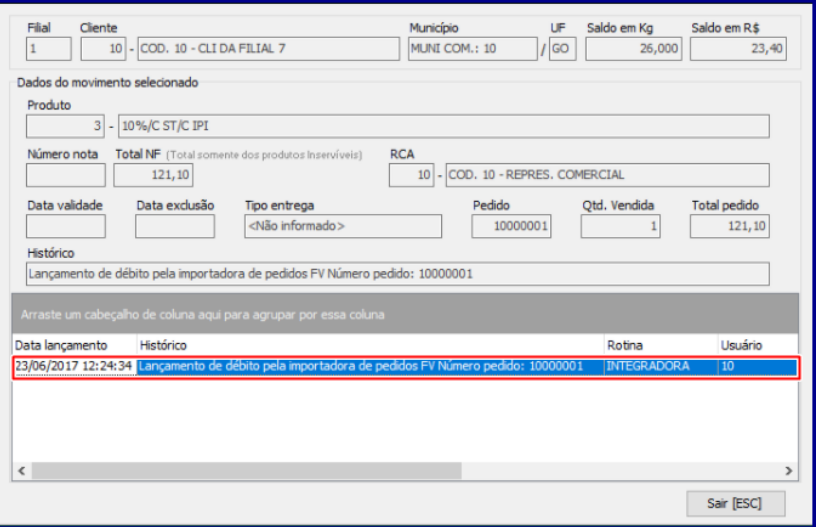

- O força de vendas envia o campo Devolução de Carcaça como Sim, para realizar a movimentação do conta corrente, e caso seja nulo não haverá movimentação e o valor será cheio, ou seja, o preço sem imposto + valor da carcaça;
- Ao importar produto na rotina **2596 – Integração Dados Externos**, caso sistema informe que o mesmo tem devolução de carcaça, porém, a opção **Aceita Troca de Inserível** da rotina **203 – Cadastrar Produto** esteja marcada como não é exibida mensagem conforme imagem abaixo:

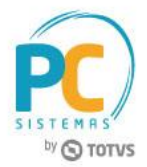

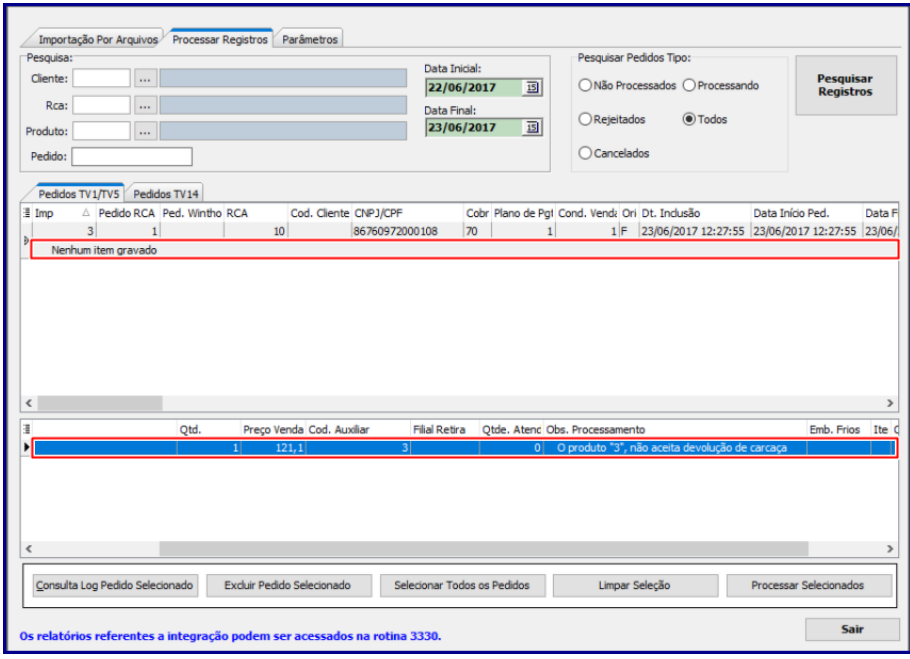

# <span id="page-23-0"></span>**10. Rotina 1301 - Entrada de Mercadoria**

- 10.1 Acesse a rotina **1301**;
- 10.2 Clique o botão **Novo**;
- 10.3 No tipo de entrada **R - Ent. Simples Remessa** foi incluído o campo **Entrada de Inservível**.

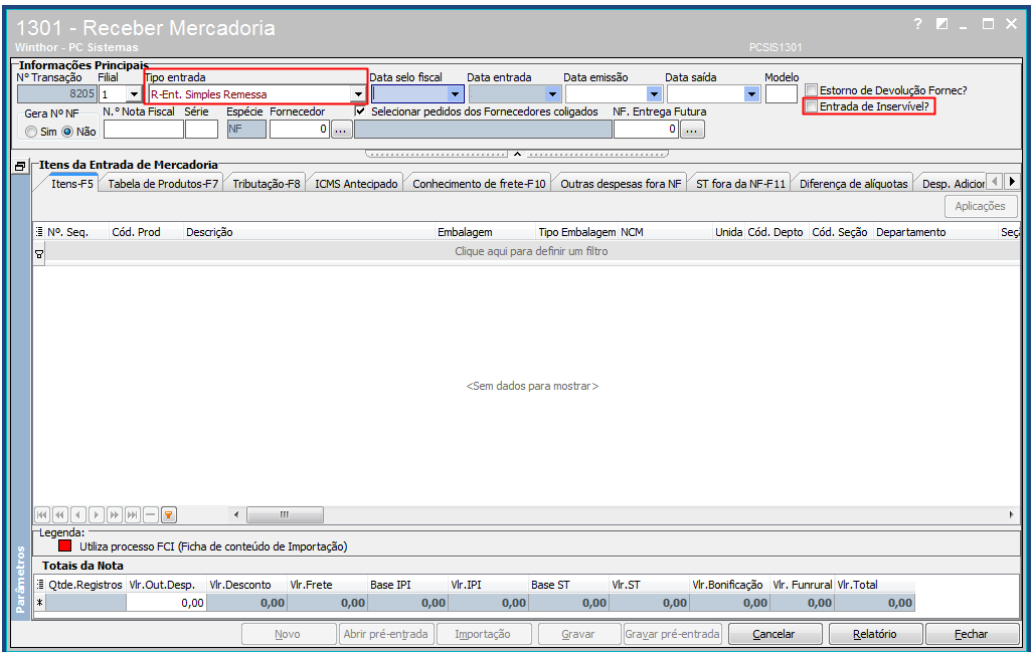

© Todos os direitos reservados. – PC Sistemas – v. 1.1 - Data: 17/07/2017 RQ.GBC.001 v.1.2 Página **24** de 35

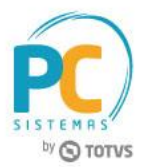

10.4 Selecione o pedido desejado na planilha;

10.5 Para realizar a edição das informações, dê um duplo clique no item;

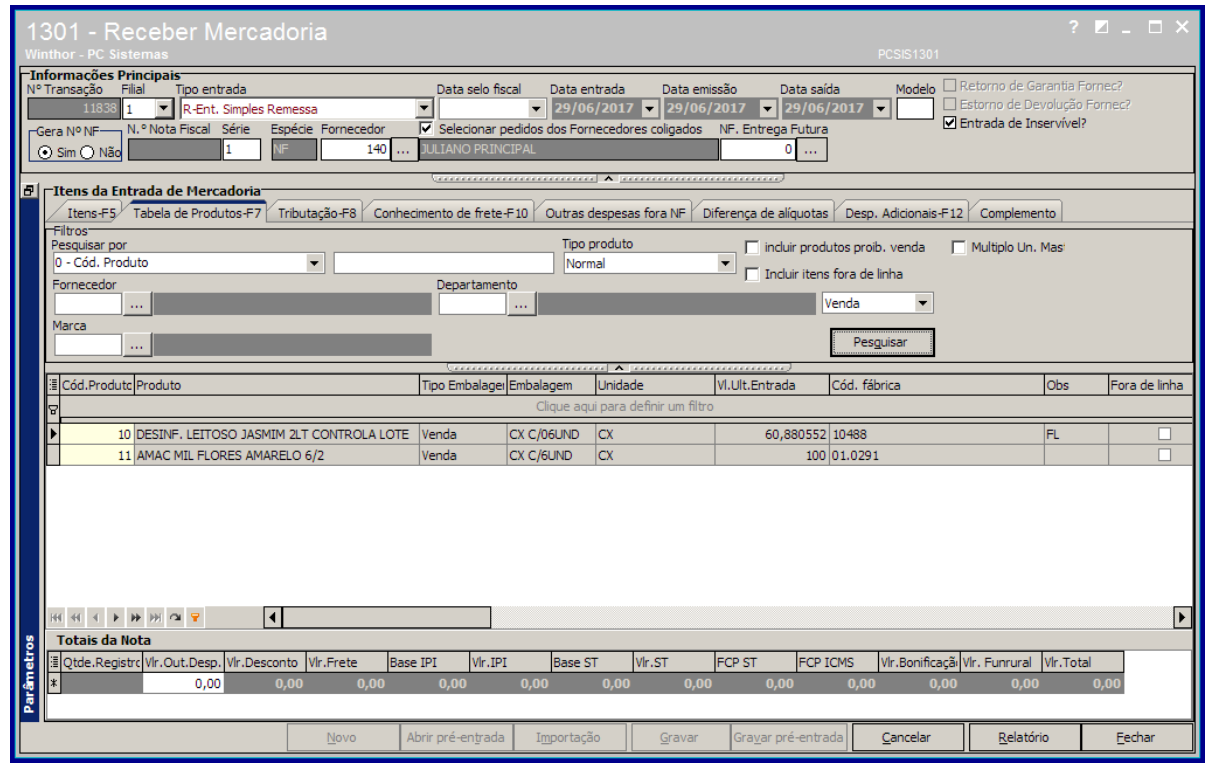

10.6 Na tela de detalhes do item, verifique as informações;

10.7 Clique o botão **Confirmar**;

10.8 Na tela de confirmação, clique o botão **Sim** para informar o número de transação do conta corrente de sucata;

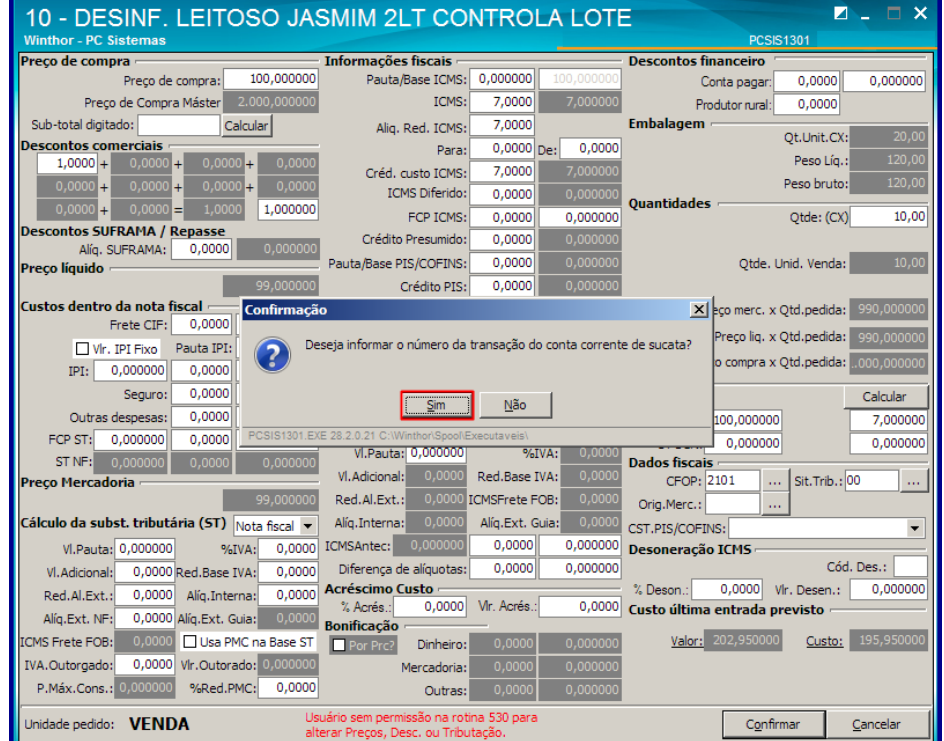

© Todos os direitos reservados. – PC Sistemas – v. 1.1 - Data: 17/07/2017 RQ.GBC.001 v.1.2 Página **25** de 35

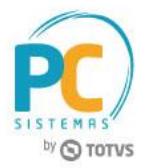

10.9 Na tela de confirmação da transação de pedido de venda, verifique as informações e clique o botão **Confirmar**;

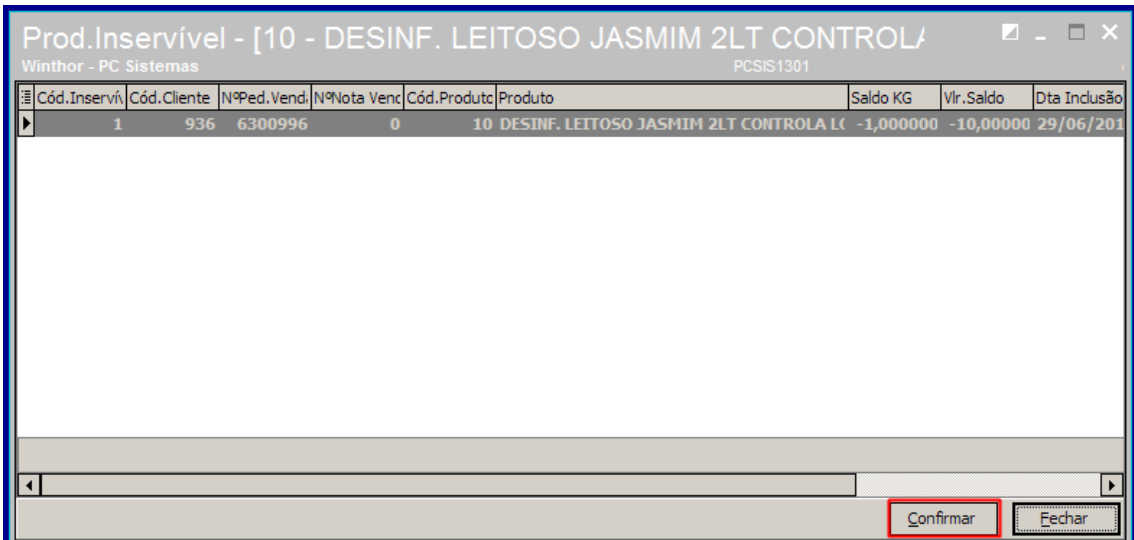

10.10 Realize os demais processos conforme atualmente.

**Observação:** será gravado no campo histórico da tabela **[PCMOVINSERVIVEL]**, a rotina que foi responsável em realizar a movimentação do saldo da conta corrente de Sucata de Bateria.

## <span id="page-25-0"></span>**11. Rotina 1302 - Devolução a fornecedor**

- Ao realizar uma devolução a fornecedor do Produto caracterizado como **Sucata**, o sistema irá realizar a devolução de entrada no estoque e estornar a movimentação realizada na conta corrente de carcaça de bateria para o cliente relacionado ao Fornecedor;
- O sistema irá verificar se foi gerado o contas a pagar na entrada, para estornar na devolução, caso **SIM**, será feito a mesma tratativa de devolução atual;
- Será gravado no campo histórico da tabela **[PCMOVINSERVIVEL]**, a rotina que foi responsável em realizar a movimentação do saldo da conta corrente de Sucata de Bateria.

# <span id="page-25-1"></span>**12. Devolução de Produto Inservível - Carcaça**

Para gerar devolução de produto inservível, siga os procedimentos abaixo:

- 12.1 Acesse a rotina **1303 - Devolução de Cliente** na versão indicada acima ou superior;
- 12.2 Clique o botão **Novo**;
- 12.3 Informe a **Filial**, **Tipo Entrada**, **Motivo da Devolução**, **Cliente** e demais filtros conforme necessidade;
- 12.4 Selecione o pedido desejado na aba **Notas Fiscais** e na planilha selecione o produto com duplo clique;
- 12.5 Informe os campos da tela Item conforme necessidade e clique o botão **Confirmar**;

© Todos os direitos reservados. – PC Sistemas – v. 1.1 - Data: 17/07/2017 RQ.GBC.001 v.1.2 Página **26** de 35

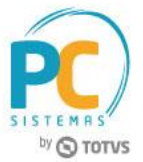

- 12.6 Acessa aba **Tributação** e clique o botão **Gerar Tributação**;
- 12.7 Realizados os registros necessários clique o botão **Gravar**;

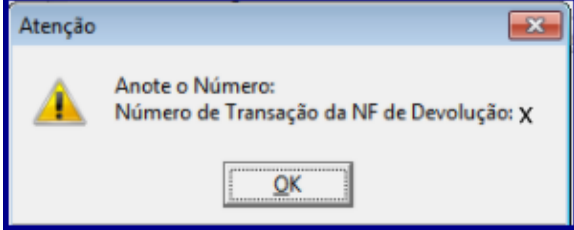

### **Observações:**

- Ao devolver uma NF é necessário estornar as movimentações de inservíveis/sucatas, quando esta ocorreu em alguns dos itens, ou seja, a rotina **3367 – Movimentação de Inserível** traz o histórico das movimentações realizadas garantindo assim rastreabilidade do processo.
	- Neste exemplo realizamos a devolução de um item na rotina **1303** e no histórico da rotina **3367** virá o registro desta movimentação conforme imagem abaixo:

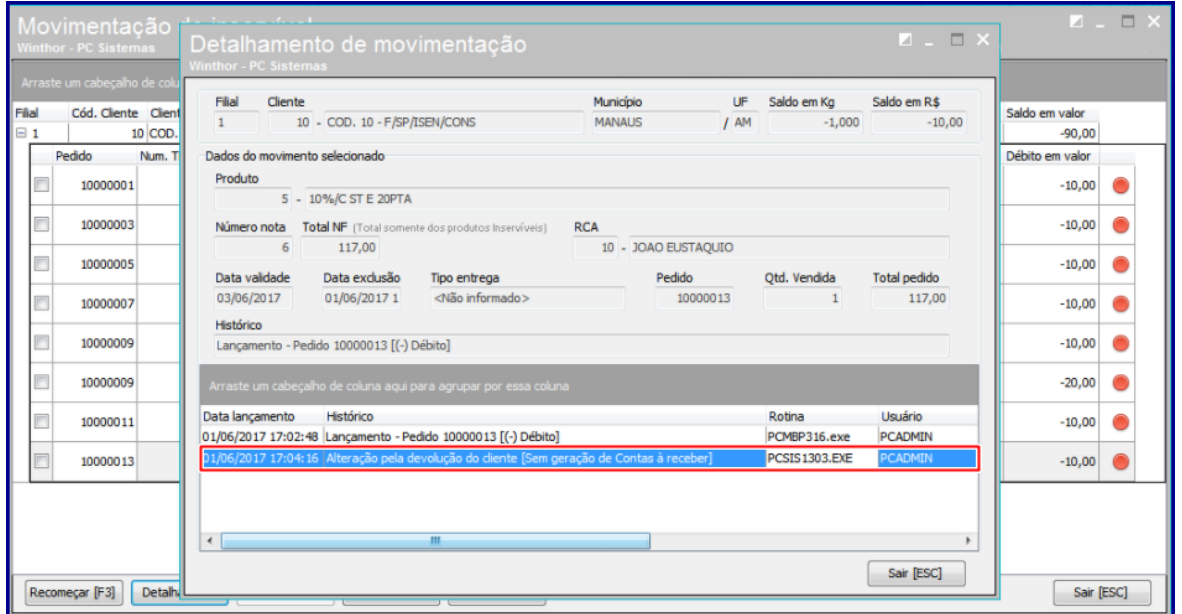

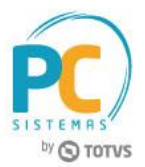

# **13. Expedição / WMS**

<span id="page-27-0"></span>Observações:

- Quando ocorrer corte de mercadoria na Expedição/WMS, o WinThor verifica se o produto é uma bateria e realiza o estorno da movimentação gerada no pedido de venda e preeenchem a **Tabela controle de histórico de alterações realizadas na PCMOVINSERVIVEL (PCHISTMOVINSERVIVEL)** informando os produtos que foram cortados e qual rotina que realizou o corte. São elas:
	- **936 – Conferir Separação por Pedido;**

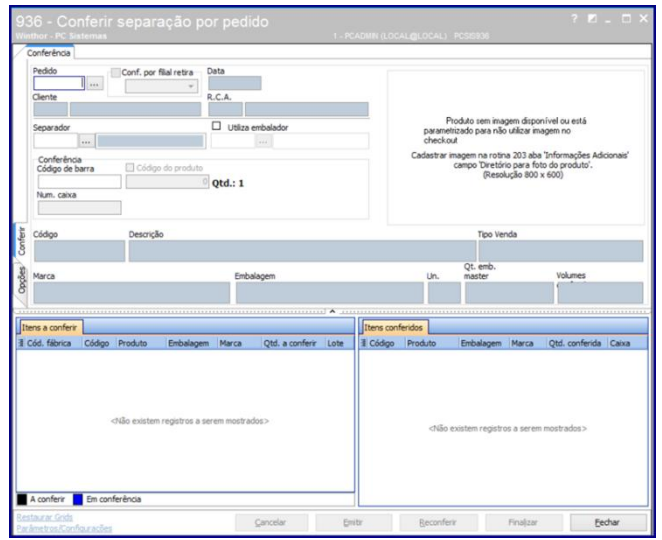

**932 – Corte Por Pedido de Venda;**

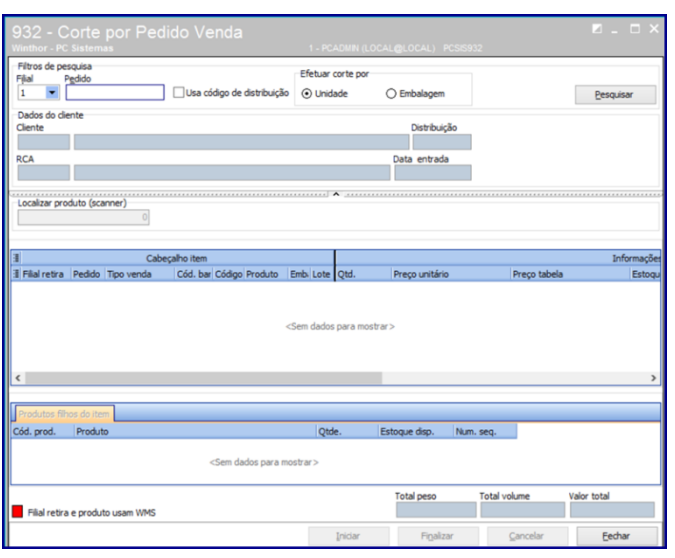

© Todos os direitos reservados. – PC Sistemas – v. 1.1 - Data: 17/07/2017 RQ.GBC.001 v.1.2 Página **28** de 35

**3801 – Separação Por Pedido;**

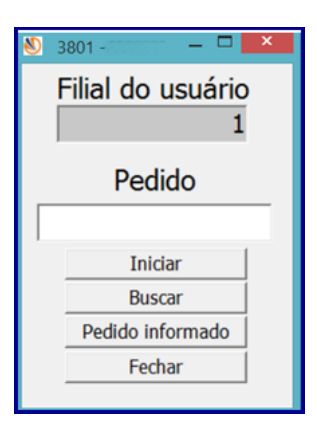

**3806 - Conferência por Carregamento;**

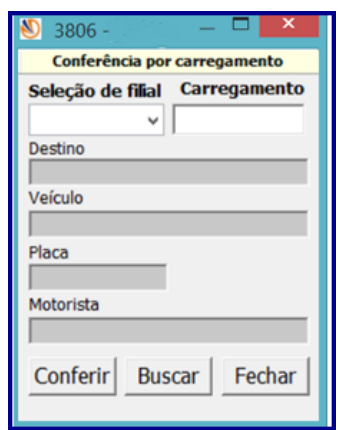

**3734 – Separação Por O.S.;**

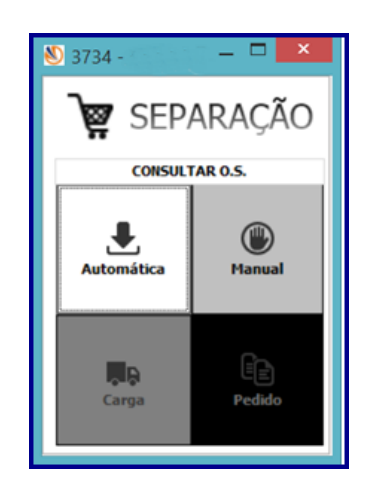

© Todos os direitos reservados. – PC Sistemas – v. 1.1 - Data: 17/07/2017 RQ.GBC.001 v.1.2 Página **29** de 35

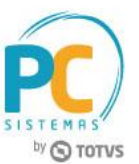

**3723 – Separação Flow Rac;**

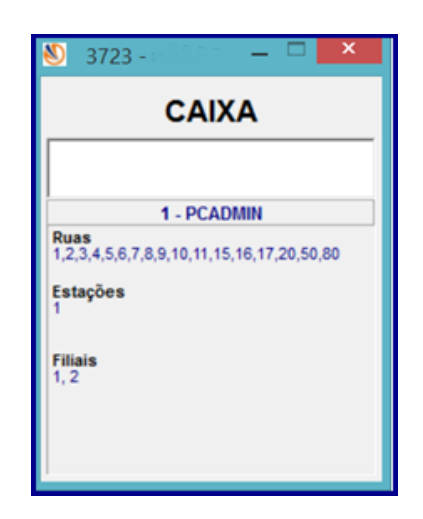

**3735 – Conferência de Separação;**

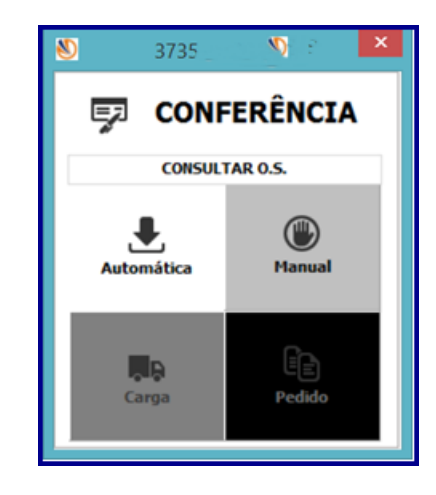

- Assim, o sistema chama o serviço que controla o saldo conta corrente Sucata Bateria para registro do inservível.
- A rotina **3367 – Movimentação de Inserível** traz o histórico das movimentações realizadas garantindo assim rastreabilidade do processo.

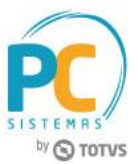

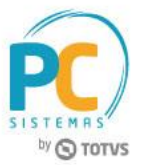

## <span id="page-30-0"></span>**14. Cancelamentos: Validando Produto Inservível/Carcaça**

### **Rotina 329 - Cancelar Pedido de Venda**

- 14.1.1 Acesse a rotina **329** na versão indicada acima ou superior;
- 14.1.2 Acesse a aba **Cancelamento de Pedido**, sub-aba **Critérios de Pesquisa**, informe os campos e opções conforme necessidade e clique o botão **Pesquisar**;
- 14.1.3 Selecione pedido desejado e clique o botão **Cancelar**;
- 14.1.4 Marque a opção **Sim** na tela **Confirmação** e informe a tela **Motivo Cancelamento**.

#### **Observações:**

- Ao cancelar um pedido ou item do pedido o sistema verifica se o item **Aceita Troca de Inservível**, cadastrado na rotina **203 – Cadastrar Produto**, e assim, estorna movimentação realizada na venda;
- Também, no histórico de movimentação da rotina **3367** é exibida a rotina que foi responsável em realizar a movimentação do saldo da conta corrente de sucata/inservível de bateria.

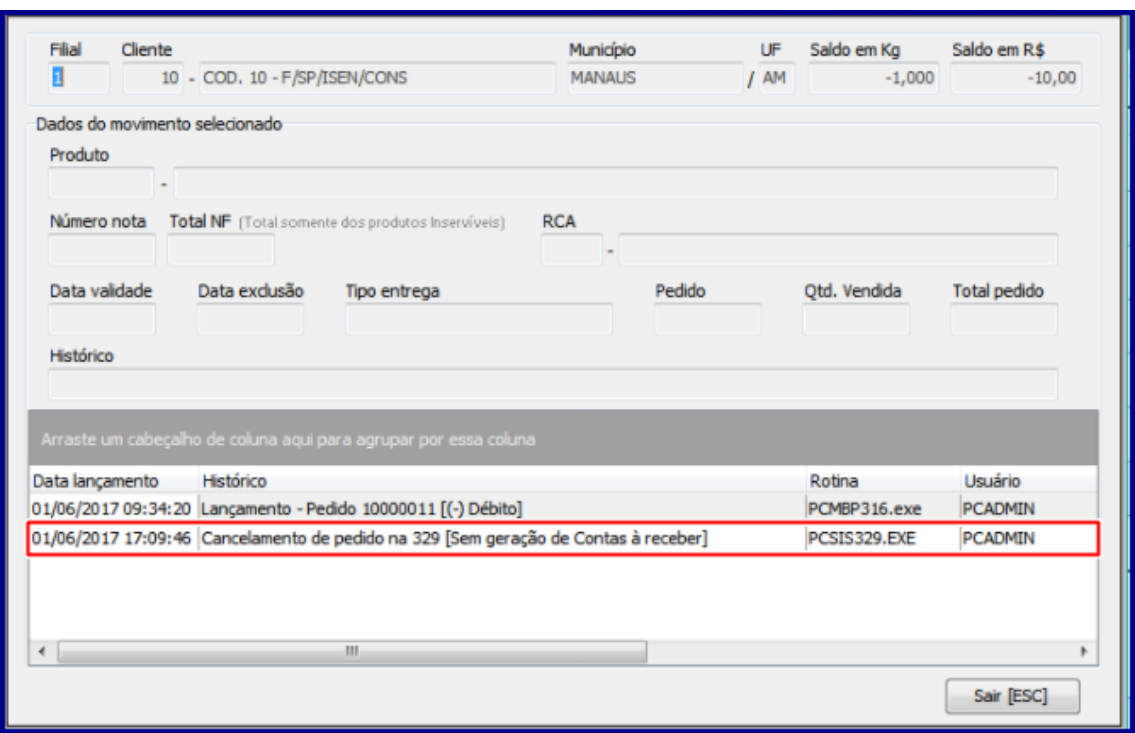

Neste exemplo cancelamos um **Pedido** na rotina **329**.

© Todos os direitos reservados. – PC Sistemas – v. 1.1 - Data: 17/07/2017 RQ.GBC.001 v.1.2 Página **31** de 35

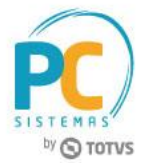

Exemplo de cancelamento de **Item** inservível realizado na rotina **329.**

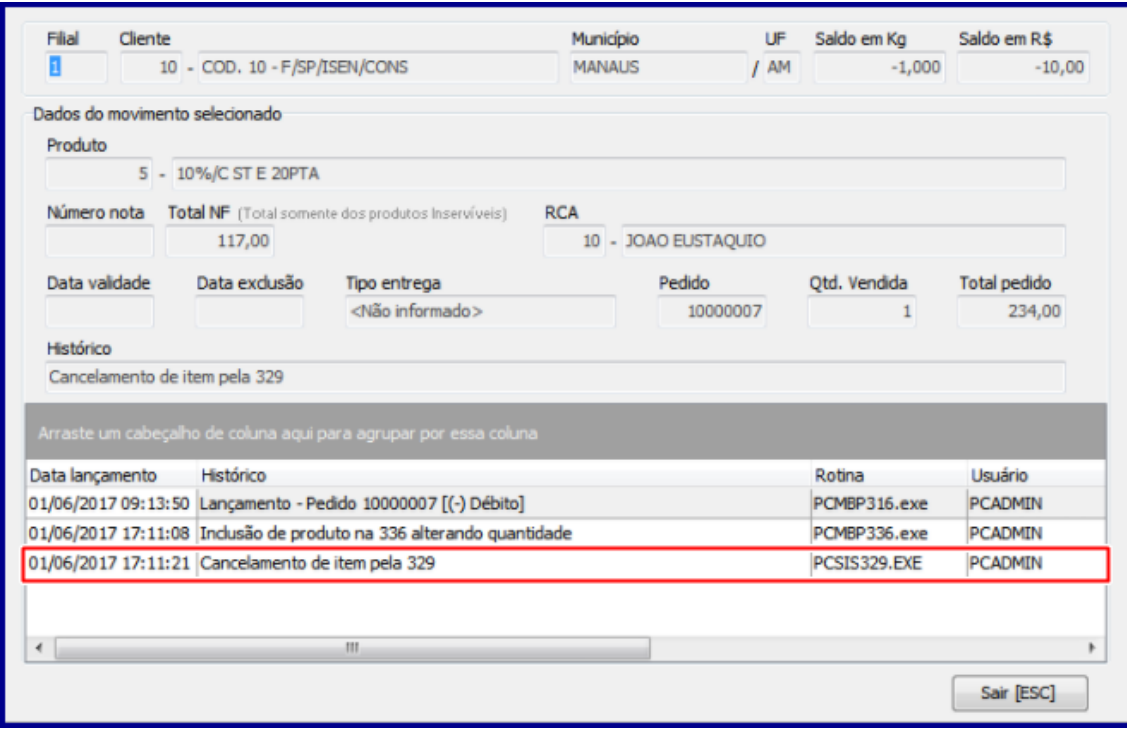

### **1307 - Cancelar Nota Fiscal de Entrada**

- Ao realizar um cancelamento de entrada Simples Remessa do Produto caracterizado como Sucata o sistema deverá cancelar a nota de entrada movimentando estornando o estoque do produto carcaça, e também estornar o conta corrente de carcaça de bateria para o cliente relacionado ao Fornecedor;
- Será gravado no campo histórico da tabela **[PCMOVINSERVIVEL]**, a rotina que foi responsável em realizar a movimentação do saldo da conta corrente de Sucata de Bateria.

#### **1327 - Cancelar NF devolução**

- Ao realizar um cancelamento da devolução de entrada Simples Remessa do Produto caracterizado como Sucata o sistema deverá estornar o cancelamento de devolução de sucata para o cliente relacionado ao Fornecedor e estornar a movimentação realizada na conta corrente de carcaça de bateria;
- Será gravado no campo histórico da tabela **[PCMOVINSERVIVEL]**, a rotina que foi responsável em realizar a movimentação do saldo da conta corrente de Sucata de Bateria.

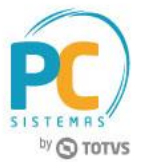

### **Rotina 1409 - Cancelar Nota Fiscal**

- 10.2.01 Acesse a rotina **1409** na versão indicada acima ou superior;
- 10.2.02 Informe os campos e opções da caixa **Dados do Cancelamento** e clique o botão **Pesquisar**;
- 10.2.03 Selecione o pedido desejado na planilha **Notas de Saída** e clique o botão **Cancelar NF**;
- 10.2.04 Na tela **Motivo Cancelamento** informe o campo **Motivo do Cancelamento** e clique o botão **Confirmar**;

**Observação:** quando cancelada uma NF na rotina **1409** é realizado estorno das movimentações de venda com devolução de carcaça/inservível.

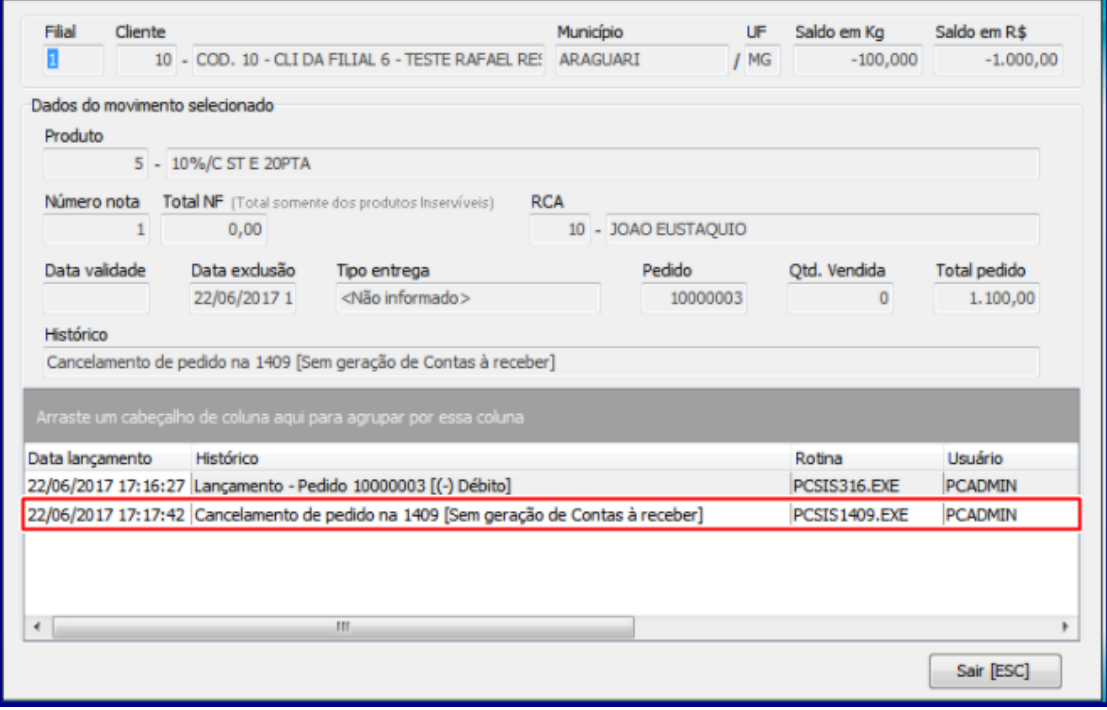

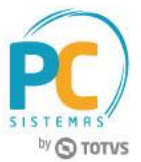

### **Rotina 1401 - Lançar Corte**

- 10.2.05 Acesse a rotina **1401** na versão indicada acima ou superior;
- 10.2.06 Informe o **Nº Carregamento**, **Produto**, **Motivo do Corte** e **Qtd. Separada**;
- 10.2.07 Clique o botão **Corte;**

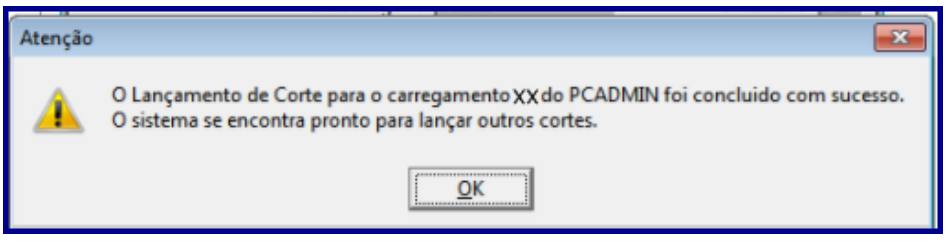

**Observação:** ao realizar o corte do item do carregamento que aceite Troca de Inservível, é realizada movimentação do saldo de conta corrente de sucata/inservível do cliente, bem como, recálculo do cabeçalho do pedido.

 Neste exemplo, foi realizado corte de item na rotina **1401** e visualizamos a movimentação realizada através do histórico da rotina **3367**.

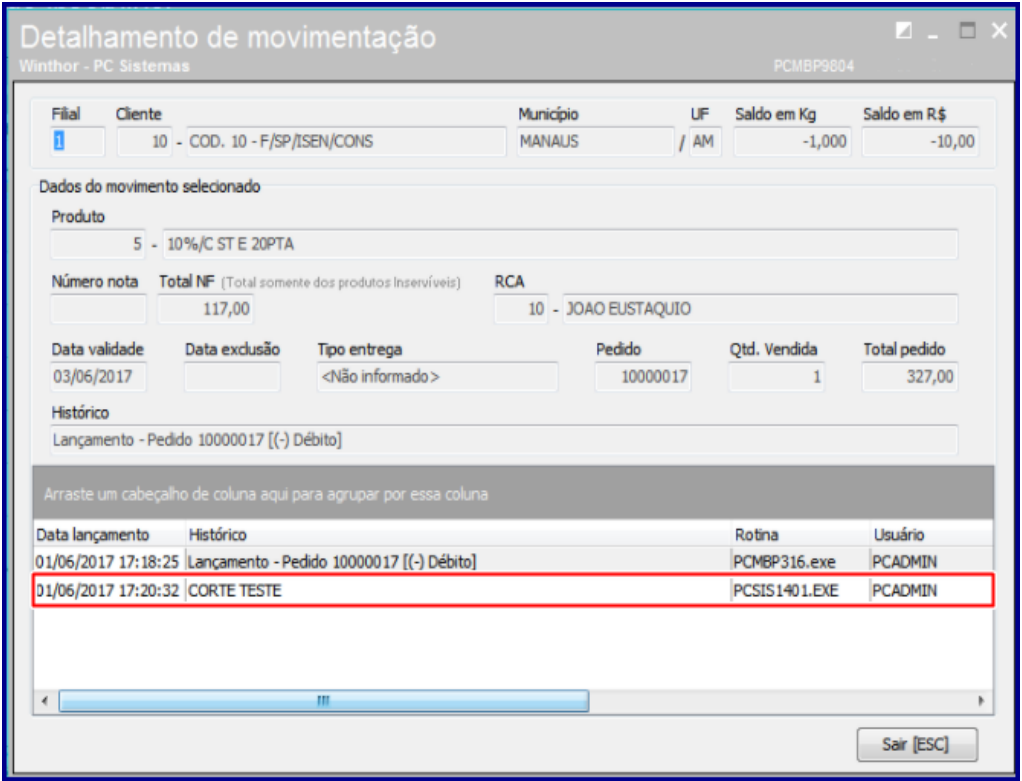

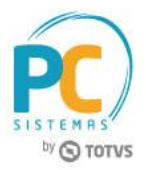

Mantenha o **WinThor Atualizado**, assim você proporciona o crescimento da sua empresa através de soluções criadas especialmente para o seu negócio!

Estamos à disposição para mais esclarecimentos e sugestões.

Fale com a PC: [www.pcsist.com.br](http://www.pcsist.com.br/) **Central de Relacionamento** - (62) 3250 0210

© Todos os direitos reservados. – PC Sistemas – v. 1.1 - Data: 17/07/2017 RQ.GBC.001 v.1.2 Página **35** de 35